## Extensibility Accelerator for HP Functional Testing

Software Version: 1.10

User Guide

Document Release Date: November 2009 Software Release Date: November 2009

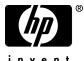

invent

## Legal Notices

#### Warranty

The only warranties for HP products and services are set forth in the express warranty statements accompanying such products and services. Nothing herein should be construed as constituting an additional warranty. HP shall not be liable for technical or editorial errors or omissions contained herein.

The information contained herein is subject to change without notice.

**Restricted Rights Legend** 

Confidential computer software. Valid license from HP required for possession, use or copying. Consistent with FAR 12.211 and 12.212, Commercial Computer Software, Computer Software Documentation, and Technical Data for Commercial Items are licensed to the U.S. Government under vendor's standard commercial license.

**Copyright Notices** 

© 1992 - 2009 Hewlett-Packard Development Company, L.P.

Trademark Notices

Adobe® and Acrobat® are trademarks of Adobe Systems Incorporated.

Intel®, Pentium®, and Intel® Xeon<sup>™</sup> are trademarks of Intel Corporation in the U.S. and other countries.

Java<sup>™</sup> is a US trademark of Sun Microsystems, Inc.

Microsoft®, Windows®, Windows NT®, and Windows® XP are U.S registered trademarks of Microsoft Corporation.

Oracle® is a registered US trademark of Oracle Corporation, Redwood City, California.

Unix® is a registered trademark of The Open Group.

SlickEdit® is a registered trademark of SlickEdit Inc.

## **Documentation Updates**

The title page of this document contains the following identifying information:

- Software Version number, which indicates the software version.
- Document Release Date, which changes each time the document is updated.
- Software Release Date, which indicates the release date of this version of the software.

To check for recent updates, or to verify that you are using the most recent edition of a document, go to:

#### http://h20230.www2.hp.com/selfsolve/manuals

This site requires that you register for an HP Passport and sign-in. To register for an HP Passport ID, go to:

#### http://h20229.www2.hp.com/passport-registration.html

Or click the New users - please register link on the HP Passport login page.

You will also receive updated or new editions if you subscribe to the appropriate product support service. Contact your HP sales representative for details.

## Support

Visit the HP Software Support web site at:

#### http://www.hp.com/go/hpsoftwaresupport

This web site provides contact information and details about the products, services, and support that HP Software offers.

HP Software online support provides customer self-solve capabilities. It provides a fast and efficient way to access interactive technical support tools needed to manage your business. As a valued support customer, you can benefit by using the support web site to:

- Search for knowledge documents of interest
- Submit and track support cases and enhancement requests
- Download software patches
- Manage support contracts
- Look up HP support contacts
- Review information about available services
- Enter into discussions with other software customers
- Research and register for software training

Most of the support areas require that you register as an HP Passport user and sign in. Many also require a support contract. To register for an HP Passport ID, go to:

#### http://h20229.www2.hp.com/passport-registration.html

To find more information about access levels, go to:

#### http://h20230.www2.hp.com/new\_access\_levels.jsp

## **Table of Contents**

| Chapter 1: Welcome to Extensibility Accelerator for<br>HP Functional Testing | 7  |
|------------------------------------------------------------------------------|----|
| -                                                                            |    |
| Chapter 2: Introducing Extensibility Accelerator                             |    |
| QuickTest Web Add-in Extensibility - Overview                                |    |
| What Extensibility Accelerator Helps You Do                                  |    |
| Enable Schema-Based XML Editing                                              |    |
| Extensibility Accelerator at a Glance                                        | 13 |
| Chapter 3: Installing the Extensibility Accelerator                          | 19 |
| Installed Components                                                         |    |
| Installation Prerequisites                                                   |    |
| Installing on a Non-QuickTest Computer                                       |    |
| Chapter 4: Supporting a Custom Toolkit                                       | 23 |
| Custom Toolkit Support Sets                                                  |    |
| When Are Your Changes Applied and Saved                                      | 26 |
| Create or Update Support for a Custom Toolkit                                |    |
| Import an Existing Toolkit Support Set                                       | 29 |
| Workflow Window                                                              | 30 |
| Class View                                                                   | 32 |
| Project Explorer                                                             | 34 |
| Import Toolkit Support Set Dialog Box                                        |    |
| Toolkit Support Properties Designer                                          | 37 |
| Enumerations Designer                                                        |    |
|                                                                              |    |

| Chapter 5: Supporting a Custom Control             | 43  |
|----------------------------------------------------|-----|
| Base Class Selection                               | 44  |
| Create or Update Support for a Single Control      | 46  |
| Map a Test Object Class to Application Controls    | 49  |
| Design and Debug Test Object Class Operations      |     |
| Design Test Object Class Identification Properties |     |
| Debug Your Test Object Operation Support           |     |
| General Tab (Test Object Class Designer)           |     |
| Map to Controls Tab (Test Object Class Designer)   | 74  |
| Operations Tab (Test Object Class Designer)        |     |
| Properties Tab (Test Object Class Designer)        |     |
| Debug Test Object Operation Dialog Box             |     |
| Chapter 6: Custom Toolkit Support Deployment       |     |
| Deployment Objectives                              |     |
| Deployment Destinations                            |     |
| Deployment File Structure                          |     |
| Deploy a Toolkit Support Set                       |     |
| Index                                              | 107 |

# Welcome to Extensibility Accelerator for HP Functional Testing

QuickTest Web Add-in Extensibility enables you to develop support for testing third-party and custom Web controls that are not supported out-of-the-box by the QuickTest Professional Web Add-in.

Extensibility Accelerator for HP Functional Testing is an IDE that facilitates the design, development, and deployment of this support. This IDE is powered by the Microsoft Visual Studio Shell and therefore provides the same look and feel as Visual Studio, as well as many of the Visual Studio basic IDE functionalities.

Extensibility Accelerator provides a user interface that helps you define new test object classes, map those test object classes to the controls in your application, and teach QuickTest how to identify the controls, perform operations on the controls and retrieve their properties.

This information is stored in XML files and JavaScript files, which comprise a toolkit support set that you deploy to QuickTest to extend the Web Add-in to support the custom controls. For details on toolkit support sets, see "Custom Toolkit Support Sets" on page 24.

## To use Extensibility Accelerator, you should be familiar with:

- ► QuickTest Professional (and the Web Add-in)
- ► XML
- ► JavaScript programming

### **Extensibility Accelerator Documentation**

This user guide explains how to use Extensibility Accelerator. You can open it by selecting **Help** > **Extensibility Accelerator User Guide** or pressing F1 on extensibility-specific windows.

For details on Web Add-in Extensibility, see the *HP QuickTest Professional Web Add-in Extensibility Developer Guide* (**Help > Web Add-in Extensibility Developer Guide**).

These guides is also available in printer-friendly (PDF) format, in the **<Extensibility Accelerator installation>\Help** folder.

For details on the Visual Studio standard functionalities and windows in Extensibility Accelerator, see the online MSDN Visual Studio Help (<u>http://msdn.microsoft.com/en-us/library/aa187919.aspx</u>). If you are connected to the Internet while using Extensibility Accelerator, you can access this Help by selecting **Help > Contents** or pressing F1 on standard windows in the product.

1

## **Introducing Extensibility Accelerator**

This chapter includes:

Concepts

- > QuickTest Web Add-in Extensibility Overview on page 9
- ➤ What Extensibility Accelerator Helps You Do on page 11

Tasks

► Enable Schema-Based XML Editing on page 12

Reference

► Extensibility Accelerator at a Glance on page 13

## 💑 QuickTest Web Add-in Extensibility - Overview

The QuickTest Professional Web Add-in provides built-in support for a number of commonly used Web controls. The add-in provides test object classes, operations (methods), and properties that can be used when testing Web applications.

Web Add-in Extensibility enables you to develop support for testing third-party and custom Web controls that are not supported out-of-the-box by the QuickTest Professional Web Add-in.

When QuickTest learns an object in an application, it recognizes the object as belonging to a specific test object class. This determines the identification properties and test object operations of the test object that represents the application's object in QuickTest. The type of test object that QuickTest uses might not have certain characteristics that are specific to the Web control you are testing. Therefore, when you try to create test steps with this test object, the available identification properties and test object operations might not be sufficient.

For example, consider a custom Web control that is a special type of table that QuickTest recognizes as a plain WebElement. WebElement test objects do not support **GetCellData** operations. To create a test step that retrieves the data from a cell in the table, you would need to create test objects to represent each cell in the table, and create a complex test that accesses the relevant cell's test object to retrieve the data.

To create support for Web controls using Web Add-in Extensibility, you create new test object classes, based on the Web Add-in ones. You can then direct QuickTest to recognize each control as belonging to a specific test object class, and you can specify the behavior of each test object class. This enables you to create tests that fully support the specific behavior of your custom Web controls.

For more details on Web Add-in Extensibility, see the *HP QuickTest Professional Web Add-in Extensibility Developer Guide*, available in the **<Extensibility Accelerator installation>\Help** folder.

## 👶 What Extensibility Accelerator Helps You Do

To extend the QuickTest Web Add-in to support custom Web toolkits, you create **custom toolkit support sets** and deploy them to QuickTest. The toolkit support set is comprised of XML configuration files and JavaScript functions. For details, see "Custom Toolkit Support Sets" on page 24.

Creating support for a custom toolkit is comprised of the following stages:

## 1 Planning how you want QuickTest to operate on your controls.

This is a preliminary stage that you perform by using QuickTest on your application and determining what aspects of QuickTest's behavior you would like to customize.

For details, see the section on planning QuickTest support for your toolkit in the *HP QuickTest Professional Web Add-in Extensibility Developer Guide*.

## 2 Creating and defining the test object classes, operations, properties and settings.

The Extensibility Accelerator IDE simplifies creating and editing the XML files required for a toolkit support set, by providing designers in which you specify the relevant information. This enables you to invest your main efforts in the development of the JavaScript functions.

## **3 Writing and debugging JavaScript implementation functions**.

The JavaScript functions that you write as part of the toolkit support set enable QuickTest to work with your custom Web controls. Extensibility Accelerator creates the necessary JavaScript files and adds stubs for the functions that you must implement. In addition, Extensibility Accelerator provides JavaScript editing capabilities and debugging tools to facilitate writing these functions.

#### 4 Deploying the toolkit support so it can be used on QuickTest.

Extensibility Accelerator deployment capabilities enable you to automatically deploy your new toolkit support set to QuickTest or to package it so that you can share it with other QuickTest users.

For task details, see "Create or Update Support for a Custom Toolkit" on page 27.

## 膧 Enable Schema-Based XML Editing

This task describes how to add the Web Add-in Extensibility XML schemas to the Extensibility Accelerator schema set. This enables schema-based XML editing capabilities, such as IntelliSense. You only have to perform this procedure once.

- **1** Open an XML file.
- **2** Select **XML** > **Schemas**. The XML Schemas dialog box opens.
- **3** Use the **Add** button to add the following schema files:
  - <Extensibility Accelerator installation>\dat\Toolkit.xsd

This is the schema file for the toolkit configuration XML file.

<Extensibility Accelerator installation>\dat\ClassesDefinitions.xsd

This is the schema file for the test object configuration XML file.

**4** In the Use column in the XML Schemas dialog box, make sure that Use this schema is selected for these two schema files (a green check mark is displayed). Click **OK**.

## 💐 Extensibility Accelerator at a Glance

Extensibility Accelerator for HP Functional Testing is a Visual Studio-like IDE that facilitates the design, development, and deployment of Web Add-in Extensibility toolkit support sets.

You develop a toolkit support set in an extensibility project. The main Extensibility Accelerator functionalities are available only when you have a project open. You can open only one project at a time.

This section introduces the Extensibility Accelerator window and lists the main areas in comprises and how you can use them.

You can customize the appearance of this window by moving and docking the windows it contains and by customizing toolbars, in the same ways as you would in Visual Studio.

**Note:** If your computer's display is set to the Windows Classic style, the colors and appearance of some tabs will differ from the intended design.

#### Chapter 1 • Introducing Extensibility Accelerator

| General       Select Controls       Clear Rules         Map to Controls       Clear Rules       Select Controls         Operations       Clear Rules       Select Control         If       AND       cleassName Equal Book         If       AND       cleassName Equal TABLE         If       AND       cleassName Equal TABLE         Operations       Control1         Select Controls       Control1         If       AND         Isoland       Test & Befine         Operations       Select()         Got Operations       Select()         Got Operations       Select()         Got Operations       Select()         Got Operations       Select()         Got Operations       Select()         Got Operations       Select()         Got Operation I       Itel         Instruction Operation I in the       1       1         Sim Xnits not implemented in       1       1         JavaScript/WebExtBook, js.       1       1         John       Solution Control I appears       1       1         John       John       Solution       Solution         John       Solution       Solution                                                                                                    | HP Extensibility Accel                         | lerator                                               |                    |        |                       |                                                               |
|----------------------------------------------------------------------------------------------------|------------------------------------------------|-------------------------------------------------------|--------------------|--------|-----------------------|---------------------------------------------------------------|
| WebExtSample.xml       Control1       WebExtBook <ul> <li>X</li> <li>Clear Rules</li> <li>General</li> <li>General</li></ul> | <u>File E</u> dit <u>V</u> iew <u>P</u> roject | <u>D</u> ebug <u>T</u> ools <u>W</u> indow <u>H</u> e | elp                |        |                       |                                                               |
| General       Select Controls       Clear Rules         Map to Controls       Clear Rules       Select Controls         Operations       Clear Rules       Select Control         If       AND       cleassName Equal Book         If       AND       cleassName Equal TABLE         If       AND       cleassName Equal TABLE         Operations       Control1         Select Controls       Control1         If       AND         Isoland       Test & Befine         Operations       Select()         Got Operations       Select()         Got Operations       Select()         Got Operations       Select()         Got Operations       Select()         Got Operations       Select()         Got Operations       Select()         Got Operation I       Itel         Instruction Operation I in the       1       1         Sim Xnits not implemented in       1       1         JavaScript/WebExtBook, js.       1       1         John       Solution Control I appears       1       1         John       John       Solution       Solution         John       Solution       Solution                                                                                                    | 🔚 • 🖾 • 💕 🔒 🖉 🗄                                | አ 🖻 健 🤊 - ୯ - 📮                                       | - 🖳 🕨              | 2      |                       | • 💐 🚰 🖕                                                       |
| General       Select Controls         Map to Controls       Operations         Properties       If         If       AND         tadName Equal Book       Control I         If       AND         tadName Equal TABLE       Operations         Select()       GoToAuthorName)         GoToAuthorPage(AuthorName)       GoToAuthorPage(AuthorName)         GoToAuthorPage(AuthorName)       GoToAuthorPage(AuthorName)         GoToAuthorPage(AuthorName)       GoToAuthorPage(AuthorName)         GoToAuthorPage(AuthorName)       GoToAuthorPage(AuthorName)         GoToAuthorPage(AuthorName)       GoToAuthorPage(AuthorName)         GoToAuthorPage(AuthorName)       Select()         GoToAuthorPage(AuthorName)       GoToAuthorPage(AuthorName)         GoToAuthorPage(AuthorName)       SoToUsedBooks/Page()         Operation *       File       Line       Column         1       1       1       Image: Soto Soto Soto Soto Soto Soto Soto Sot                                                                                                    | WebExtSample.xml Con                           | ntrol* Control1 WebExtBook                            |                    |        | <del>•</del> ×        |                                                               |
| Map to Controls          Operations       Clear Rules         Properties       If         If       AND         className       Equal Book         If       AND         tagName       Equal TABLE         Operations       Select()         GoToAuthorPage(AuthorName)         GoToS       3 Warnings         Omerations       Select()         GoToAuthorPage(AuthorName)         GoToUsedBooksPage()         Operation1 in the         Sim Xin is not implemented in         avascript/WebExtBook;ss         2       The control Control 1 appears         more than once         3       Control 1 is already used as an         WebExtSample.xml       53       29         Class Wew Reproject Expl                                                                                                    | General                                        | Salact Controla                                       |                    |        |                       |                                                               |
| Operations         Properties         IF       AND         className Equal Book         IF       AND         className Equal Book         IF       AND         className Equal Book         IF       AND         className Equal Book         IF       Control (operations)         Select()         GoToAuthorPage(AuthorName)         GoToUsedBooksPage()         Operation In the         Sim Xmis not implemented in         1       1         2       The control Control appears         1       1         3       Control 1         3       Control 1         3       Control 1         3       Control 1         1       1         1       1         1       1         1       1         2       The control Control 1 appears         1       1         1       1         1       1         1       1         1       1         1       1         2       The control Control 1 appears         1 <td< td=""><td>· · · · · · · · · · · · · · · · · · ·</td><td>Select Controls</td><td></td><td></td><td></td><td></td></td<>                                                                                                    | · · · · · · · · · · · · · · · · · · ·          | Select Controls                                       |                    |        |                       |                                                               |
| Properties       If       AND { className Equal Book         If       AND { className Equal TABLE         Operations       Select()         GoToAuthorPage(AuthorName)         GoToAuthorPage(AuthorName)         GoToUsedBooksPage()         Operation1()                                                                                                    | Operations                                     |                                                       |                    |        | Clear Rules           |                                                               |
| If       If       If <t< td=""><td></td><td>K C C C C C C C C C C C C C C C C C C C</td><td></td><td></td><td>6</td><td>-</td></t<>                                                                   |                                                | K C C C C C C C C C C C C C C C C C C C               |                    |        | 6                     | -                                                             |
| Image: Control 1 is already used as an WebExtSample.xml       53       29       WebExtSample       Class View CProject Expl                                                                                                    | Properties                                     |                                                       |                    |        |                       | op condoir                                                    |
| Error List                                                                                                    |                                                | AND                                                   | <u>me Equal T.</u> | ABLE   | Test & <u>R</u> efine | Select()<br>GoToAuthorPage(AuthorName)<br>GoToUsedBooksPage() |
| Description       File       Line       Column       Project         1       The function Operation 1 in the<br>Sim Xml is not implemented in<br>JavaScript/WebExtBook, js.       1       1       1         2       The control Control 1 appears<br>more than once       1       1       1         3       'Control 1' is already used as an<br>ID.       WebExtSample.xml       53       29       WebExtSample                                                                                                    | Error List                                     |                                                       |                    |        | <b>-</b> ₽ ×          |                                                               |
| 1       The function Operation 1 in the Sim Xml is not implemented in JavaScript/WebExtBook.js.       1       1       1         2       The control Control 1 appears more than once       1       1       1         3       'Control 1' is already used as an WebExtSample.xml       53       29       WebExtSample         Class View Project Expl                                                                                                    | 🔕 0 Errors 🚺 3 Warnings                        | (i) 0 Messages                                        |                    |        |                       |                                                               |
| Sim Xml is not implemented in JavaScript/WebExtBook.js.       1       1         2       The control Control 1 appears nore than once       1       1         3       'Control 1' is already used as an WebExtSample.xml       53       29       WebExtSample         ID.       Class View RProject Expl       Class View RProject Expl                                                                                                    | Description 🔻                                  | File                                                  | Line               | Column | Project               |                                                               |
| more than once<br>3 'Control 1' is already used as an WebExtSample.xml 53 29 WebExtSample<br>ID.<br>Class View Project Expl                                                                                                    | Sim Xml is not implemente                      | ed in                                                 | 1                  | 1      |                       |                                                               |
| 3 'Control1' is already used as an WebExtSample.xml 53 29 WebExtSample<br>ID. Class View Project Expl                                                                                                    |                                                | bears                                                 | 1                  | 1      |                       |                                                               |
| Ready                                                                                                    | 1 Control 1' is already used                   | d as an WebExtSample.xml                              | 53                 | 29     | WebExtSample          | Class View 🙀 Project Expl                                     |
|                                                                                                    | Ready                                          |                                                       |                    |        |                       |                                                               |

The Extensibility Accelerator window contains:

- ► Main Area (described on page 15)
- ► Additional Windows (described on page 17)
- ► Menus and Toolbars (described on page 18)

## Main Area

The main area of the Extensibility Accelerator window can display the following:

#### **Start Pages**

Extensibility Accelerator displays two Start Pages:

- ➤ The Extensibility Accelerator Start Page. Displayed when no projects are open. This page describes the Extensibility Accelerator product, and provides access to some basic functionalities, such as creating a new project, opening recent projects or sample projects, or viewing a movie about Extensibility Accelerator.
- ➤ The Project Start Page. Displayed when you create or open a project. It explains the steps that comprise defining a test object class. These steps correspond to the tabs in the test object class designer.

In addition, this Start Page provides a link that you can click to create a new test object class.

## **Toolkit Support Properties Designer**

This designer enables you to define settings that affect how QuickTest treats this toolkit support set. The information that you define in this designer is stored in the toolkit support set's XML files.

For details, see "Toolkit Support Properties Designer" on page 37.

## **Test Object Class Designer**

The test object class designer is the main designer in Extensibility Accelerator. It enables you to define all of the details about the test object class that you want QuickTest to use for the custom control. For example, the name of the test object class, the types of controls that it represents, and the operations and properties that it supports.

Make sure to visit all of the tabs in this designer.

For details, see:

- ➤ "General Tab (Test Object Class Designer)" on page 65.
- ➤ "Map to Controls Tab (Test Object Class Designer)" on page 74
- ➤ "Operations Tab (Test Object Class Designer)" on page 81
- ► "Properties Tab (Test Object Class Designer)" on page 90

#### **Enumerations Designer**

This designer enables you to define lists of values that can be used for test object operation arguments. This information is stored in the test object configuration XML file.

For details, see "Enumerations Designer" on page 40.

## JavaScript Editor

When you open a JavaScript file, it opens in an editor that provides standard JavaScript editing capabilities, such as full syntax highlighting and IntelliSense features. For details, see the online MSDN Visual Studio Help.

IntelliSense is not provided for the \_elem and \_util tokens.

#### XML Editor

When you open an XML file, it opens in an editor that provides standard XML editing capabilities, such as color-coded display and syntax completion features. For details, see the online MSDN Visual Studio Help.

This editor can also provide XML IntelliSense and validation based on the relevant schemas. Extensibility Accelerator provides the XML schemas that you need for editing the toolkit configuration XML file and the test object configuration XML file.

To enable XML schema based editing, add the schemas to your schema set, as described in "Enable Schema-Based XML Editing" on page 12.

**Caution:** In extensibility projects, there is a strong connection between file names, the location of the files in the project, and the content of different files. Therefore, if you edit XML files manually, make sure you do not create discrepancies.

#### **Additional Windows**

In addition to the main area, the following windows are available. (You can show them by selecting them in the **View** menu.)

➤ Workflow. Displays the development stages required to create and deploy support for a custom toolkit, highlighting the current stage.

You can click on the relevant stage to create a new test object class or deploy the toolkit support set. For details, see "Workflow Window" on page 30.

 Class View. Displays the test object classes defined in the open project, and the operations defined for each test object class.

This window also provides access to common activities such as adding or editing classes and editing or debugging operations. For details, see "Class View" on page 32.

 Project Explorer. Displays the folders and files that make up the open extensibility project.

You can double-click files in the project tree to open them. For details, see "Project Explorer" on page 34.

➤ Error List. Displays error, warning, or information messages when mandatory data is missing in your project or if conflicts or discrepancies are found between information in the different files.

Standard Visual Studio windows are available as well, such as: Task List and Find Results, and debugging related windows such as Breakpoints and Command Window.

## **Menus and Toolbars**

The menus and toolbars available in Extensibility Accelerator are similar to the ones in Visual Studio, and change according to the type of designer or file that you are working in. For example:

- ► The File, Edit, View, Tools, Window, and Help menus are always available.
- ► The **Project** menu is available when a project is open.
- ► The XML menu is available when an XML file is open.

## **Installing the Extensibility Accelerator**

This chapter includes:

Concepts

- ► Installed Components on page 19
- ► Installation Prerequisites on page 21
- ► Installing on a Non-QuickTest Computer on page 22

## 🚴 Installed Components

The Extensibility Accelerator for HP Functional Testing installation program installs the following:

► Extensibility Accelerator.

You can access this program from the icon installed on your desktop or from the QuickTest Professional program group (**Start > Program Files > QuickTest Professional > Extensibility Accelerator**).

► A demo movie.

This movie demonstrates the basic capabilities of Extensibility Accelerator by walking you through the process of customizing QuickTest's support for a specific Web control.

You can access the demo movie from the Extensibility Accelerator Start Page or Help menu (**Help > Demo Movie**).

► Documentation.

The *HP Extensibility Accelerator for HP Functional Testing User Guide*, and the *HP QuickTest Professional Web Add-in Extensibility Developer Guide*, in both online Help format and printable (PDF) format.

You can access the guides directly in the **<Extensibility Accelerator installation folder>\Help** folder or you can open the online Help from the Extensibility Accelerator Help menu.

► Sample Web Add-in Extensibility projects.

These projects contain completed toolkit support sets, which were developed to provide support for some public Web 2.0 toolkits.

The samples are installed in the **%ALLUSERSPROFILE%\Documents\ ExtAccTool\Samples** folder, and are also accessible from the Extensibility Accelerator Start Page. You can open these projects and browse through the files, functions, and comments to learn more about how these support sets are designed. You can also modify these sample projects and experiment with them. Backup copies of the sample projects are installed in the **<Extensibility Accelerator installation folder>\Help\Samples** folder.

## \lambda Installation Prerequisites

The following prerequisites must be installed before you can install the Extensibility Accelerator for HP Functional Testing:

- ► .NET Framework v3.5 SP1
- ➤ Microsoft Visual C++ 2008 Run-time Components
- ➤ Visual Studio 2008 Shell (isolated mode) with SP1 Redistributable Package

The Extensibility Accelerator installation is available in two formats: A large installation package that includes the installation programs for these prerequisites and a smaller package that includes only Extensibility Accelerator.

If you run the installation from the large package, the program runs the installation programs for any missing prerequisites before installing Extensibility Accelerator.

To run the installation from the smaller package, first ensure that you have all of the prerequisites installed.

**Note:** If you have Visual Studio 2008 installed on your computer, you must also have Service Pack 1 installed before you can install Extensibility Accelerator.

## Installing on a Non-QuickTest Computer

QuickTest Professional does not have to be installed on the computer in order to install and use Extensibility Accelerator to create toolkit support sets for your Web controls.

Extensibility Accelerator includes a debugging mechanism for test object operations that you design, which simulates running the operations using QuickTest. You can use this functionality even on a computer where QuickTest is not installed. The debugging mechanism enables you to debug part of your JavaScript functions locally, without deploying the toolkit support set to QuickTest.

Installing the Extensibility Accelerator on a QuickTest computer enables you to automatically deploy your toolkit support set to QuickTest, making it simpler to complete the debugging and testing of your toolkit support set.

## **Supporting a Custom Toolkit**

This chapter includes:

#### Concepts

- ➤ Custom Toolkit Support Sets on page 24
- ► When Are Your Changes Applied and Saved on page 26

### Tasks

- ➤ Create or Update Support for a Custom Toolkit on page 27
- ► Import an Existing Toolkit Support Set on page 29

### Reference

- ► Workflow Window on page 30
- ► Class View on page 32
- ► Project Explorer on page 34
- ► Import Toolkit Support Set Dialog Box on page 36
- ► Toolkit Support Properties Designer on page 37
- ► Enumerations Designer on page 40

## \lambda Custom Toolkit Support Sets

To extend the QuickTest Web Add-in to support custom Web toolkits, you create **custom toolkit support sets** and deploy them to QuickTest. The toolkit support set is comprised of XML configuration files and JavaScript functions.

The XML configuration files define the test object classes that you create to support the custom Web controls and map them to the controls. In addition, they define how QuickTest operates on the custom controls. The JavaScript functions provide an interface between QuickTest and the application being tested, retrieving information about the control and performing operations on it.

In Extensibility Accelerator, when you create an extensibility project, the project contains the mandatory files for a toolkit support set. A project can contain the following types of files:

- ➤ XML files. Extensibility Accelerator provides designers (such as the test object class designer) to guide and assist you in editing information stored in the test object configuration and toolkit configuration XML files.
- ➤ JavaScript files. For each test object class that you create, Extensibility Accelerator creates a corresponding JavaScript file. Within the file, Extensibility Accelerator creates function stubs for the functions that you have to implement. You can jump to these files from Extensibility Accelerator to add the code necessary for implementing these functions.
- Additional files. Extensibility Accelerator provides Import buttons to add additional files to the project.

For task details, see "Create or Update Support for a Custom Toolkit" on page 27.

### A toolkit support set contains the following:

➤ A test object configuration XML file. This file describes the test object classes that you create to support the custom controls, and the identification properties and test object operations that need to be supported for those test objects.

For details on the structure and syntax of this XML, see the QuickTest Test Object Schema Help, available in the Extensibility Accelerator Help.

➤ A toolkit configuration XML file. This file maps the test object classes that you create to the relevant controls, and provides implementation details for how QuickTest operates on the control. Some implementation details are contained in this configuration file, others are in JavaScript files that this file references.

For details on the structure and syntax of this XML, see the Toolkit Configuration Schema Help, available in the Extensibility Accelerator Help.

➤ JavaScript files. These files contain the implementation functions referenced from the toolkit configuration XML file. QuickTest calls these functions to retrieve information from or perform operations on the custom controls.

For details, see the section on designing JavaScript functions for your toolkit support set in the *HP QuickTest Professional Web Add-in Extensibility Developer Guide*.

#### ► Icon and Help files (Optional).

The icon files contain icons used in QuickTest to represent your test object classes. (Supported file types: .ico, .exe, .dll)

The Help files are used for context-sensitive Help for your test object classes and their methods and properties. (Supported file type: .chm)

For details on the structure of an extensibility project, see "Project Explorer" on page 34.

For details on the structure of a toolkit support set deployed to QuickTest, see "Deployment File Structure" on page 104.

## \lambda When Are Your Changes Applied and Saved

Information that you define in the designers provided by Extensibility Accelerator is stored in different files in your toolkit support set. There is a strong connection between the information in the different files, therefore it is important that you save your changes frequently and consistently. This is especially true when you make changes that affect more than one file or designer, such as adding or renaming test object classes or operations.

### **Using the Save Commands**

- Save All. Saves any changes you made in designers or file editors. All of the XML and JavaScript files are saved.
- ➤ Save (file). If you use the Save command when a file editor is selected, only the file currently open in the editor is saved. If you subsequently discard corresponding changes in another file, this can result in discrepancies within your toolkit support set. These discrepancies are reported in the Error List window.
- Save (designer). If you use the Save command when a designer is selected, the changes that you made in the designer are updated in all relevant XML and JavaScript files.

#### **Considerations When Editing Multiple Test Object Classes**

The XML information for all test object classes is stored in one XML file. If the XML file is closed while you make changes in the designers, the relevant changes are applied to the file only when you save them. This ensures that only information pertaining to the designer on which you performed the **Save** command is saved.

However, if the XML file is open while you make changes in the designers, the changes are immediately written to the XML editor (not to the file). If change more than one test object class and then save one, the XML file in the editor is saved with the changes made for all of the test object classes. If discrepancies are subsequently created, they are reported in the Error List window.

It is therefore recommended to keep the XML files closed while you work in the Extensibility Accelerator designers, or to make sure to finish changing one test object class before beginning to change another.

## **Changes Made Automatically to JavaScript Files**

When you modify definitions in the Operations Tab (Test Object Class Designer), function stubs are added or updated in the relevant JavaScript files. The JavaScript files are modified when you save your changes, or when you leave the designer and move the focus to another designer, file, or window.

If a JavaScript file is open when the functions in it are modified, the changes are made in the JavaScript editor. They are saved to the file system only when you use the **Save** command.

If the files are closed, the changes are made directly in the file system. If you later decide not to save the changes that you made in the test object designer, the changes made in the JavaScript files remain.

## 🅆 Create or Update Support for a Custom Toolkit

This task describes the overall process of creating, designing, and deploying a toolkit support set using Extensibility Accelerator.

This task includes the following steps:

- ▶ "Prerequisites Plan your support" on page 28
- ➤ "Open, create, or import an extensibility project" on page 28
- > "Define the toolkit support properties Optional" on page 28
- ➤ "Create or update support for a single control" on page 28
- "Deploy the toolkit support to QuickTest, or package it for distribution" on page 28

#### 1 Prerequisites - Plan your support

For details, see the section on planning QuickTest support for your toolkit in the *HP QuickTest Professional Web Add-in Extensibility Developer Guide*.

### 2 Open, create, or import an extensibility project

Create a new extensibility project, or open an existing one.

- To open an existing project, select File > Open > Project/Solution and browse to the .weproj project file.
- To create a new empty project, select File > New > Project, and use the Web Add-in Extensibility template available in the New Project dialog box that opens.
- To import an existing toolkit support set and create a new extensibility project, select File > Import Toolkit Support Set. For details, see "Import an Existing Toolkit Support Set" on page 29.

Note: You can have only one project open at a time.

## 3 Define the toolkit support properties - Optional

For details, see "Toolkit Support Properties Designer" on page 37.

#### 4 Create or update support for a single control

See "Create or Update Support for a Single Control" on page 46.

## 5 Deploy the toolkit support to QuickTest, or package it for distribution

For details, see "Deploy a Toolkit Support Set" on page 105.

## 膧 Import an Existing Toolkit Support Set

This task describes how to import an existing Web Add-in Extensibility toolkit support set. This creates a new Extensibility Accelerator project that contains the support set's files.

**Note:** This task is part of a higher-level task. For details, see "Create or Update Support for a Custom Toolkit" on page 27.

This task includes the following steps:

- ► "Prerequisites" on page 29
- "Import the toolkit support set" on page 30
- ► "Results" on page 30

#### **1 Prerequisites**

The Web Add-in Extensibility toolkit support set that you want to import must have the structure of a toolkit support set deployed to QuickTest, as described in the section on deploying toolkit support sets in the *HP QuickTest Professional Web Add-in Extensibility Developer Guide*.

This means that the XML files are in specific locations, and the locations of the rest of the files, such as JavaScript files, icon files, and Help files, are specified in the XML files.

A standard toolkit support set will have the following structure:

Parent folder (e.g. <QuickTest installation>\dat\Extensibility\Web)

|
|----<ToolkitName>TestObjects.xml file
|---ToolkitS folder:
|
|----<ToolkitName> folder
|
|----<ToolkitName>.xml file
|----JavaScript files (optionally stored in JavaScript subfolder)
|----Res folder with icon files (optional)
|----Help folder with .chm files (optional)

### 2 Import the toolkit support set

Select **File** > **Import Toolkit Support Set** and use the Import Toolkit Support Set Dialog Box that opens to browse to the toolkit support set and import it.

### **3 Results**

The toolkit support set files are copied into a newly created Extensibility Accelerator project. For details on the project file structure, see "Project Explorer" on page 34.

If **Open imported project** was selected in the Import Toolkit Support Set Dialog Box, the new extensibility project opens. Otherwise, the dialog box remains open, enabling you to import additional support sets.

## 💐 Workflow Window

This window guides you through the workflow you need to follow when working in an Extensibility Accelerator project. It displays the development stages required to create and deploy support for a custom toolkit, highlighting the current stage.

| Workflow                                                                                                |                                                                                                  | <b>→</b> ‡ ×                                                                                                    |
|----------------------------------------------------------------------------------------------------|--------------------------------------------------------------------------------------------------|----------------------------------------------------------------------------------------------------|
| Add Test Object Class<br>Create a test object class to<br>represent the custom control in<br>QuickTest. | Edit Test Object Class<br>Edit the test object class<br>details and implementation<br>functions. | Deploy Toolkit Suppor<br>A toolkit support set must<br>include at least one test<br>object class definition<br>before you can deploy it. |

| To access      | Select View > Workflow                                     |
|----------------|------------------------------------------------------------|
| Relevant tasks | "Create or Update Support for a Custom Toolkit" on page 27 |

| UI Elements               | Description                                                                                                    |
|---------------------------|----------------------------------------------------------------------------------------------------|
| Add Test Object Class     | Clicking in this area creates a new test object class.                                                                                                    |
|                           | For more details, see "Create or Update Support for a Single Control" on page 46.                                                                                        |
|                           | <b>Highlighted when:</b> No test object classes are defined in the project.                                                                                              |
| Edit Test Object Class    | When this area is highlighted, it indicates that you are in the developing stage of your project.                                                                        |
|                           | During this stage, you can create additional test object<br>classes, edit the test object class details, implementation<br>files, toolkit support properties, and so on. |
|                           | <b>Highlighted when:</b> At least one test object class is defined in the project.                                                                                       |
| Deploy Toolkit<br>Support | Clicking in this area deploys the toolkit support set to a <b>.zip</b> file.                                                                                             |
|                           | For more details, see "Deploy a Toolkit Support Set" on page 105.                                                                                                    |
|                           | <b>Available when:</b> At least one test object class is defined in the project.                                                                                         |
|                           | Highlighted when: A deploy command is in progress.                                                                                                    |

User interface elements are described below:

## 💐 Class View

This window displays the test object classes defined in the open project, and the operations defined for each test object class.

| Class View                 | <b>→</b> ‡ X |
|----------------------------|--------------|
| Test Object Classes        | - 🕂 🗶        |
| 🔏 WebExtBook               |              |
| 📓 WebExtUsedBooks          |              |
|                            |              |
|                            |              |
|                            |              |
|                            |              |
|                            |              |
|                            |              |
| Operations                 |              |
| Select()                   |              |
| GoToAuthorPage(AuthorName) |              |
| GoToUsedBooksPage()        |              |
|                            |              |
|                            |              |
|                            |              |
|                            |              |
|                            |              |
|                            |              |

| To access   | Select View > Class View                                                      |
|-------------|-------------------------------------------------------------------------------|
| Important   | This window enables you to do the following:                                  |
| information | ► Add or delete test object classes.                                          |
|             | <ul> <li>Open the test object class designer.</li> </ul>                      |
|             | <ul> <li>Open the implementation code for a test object operation.</li> </ul> |
|             | ► Start a debug session for a test object operation.                          |

| UI Elements         | Description                                                                                                    |
|---------------------|----------------------------------------------------------------------------------------------------|
| Test Object Classes | The list of test object classes defined in the open project.                                                                                                    |
|                     | In this area, you can:                                                                                                    |
|                     | <ul> <li>Use the toolbar buttons to add and delete test object<br/>classes.</li> </ul>                                                                                                    |
|                     | ► Double-click a test object class to open its designer.                                                                                                    |
| Operations          | The operations defined for the selected test object class.                                                                                                    |
|                     | In this area, you can:                                                                                                    |
|                     | <ul> <li>Double-click an operation to open the test object class<br/>designer. It opens to the Operations tab (described on<br/>page 81) with the relevant operation selected.</li> </ul>                                        |
|                     | <ul> <li>Right-click and select Implementation Code to open<br/>the file containing the JavaScript implementation<br/>function for the operation. The file opens to the<br/>relevant function.</li> </ul>                        |
|                     | <ul> <li>Right-click and select <b>Debug</b> to open the Debug Test<br/>Object Operation Dialog Box (described on page 98).<br/>The test object class and operation are automatically<br/>selected in the dialog box.</li> </ul> |

User interface elements are described below:

## 💐 Project Explorer

This window displays the folders and files that make up the open Web Add-in extensibility project. You can double-click files in the project tree to open them.

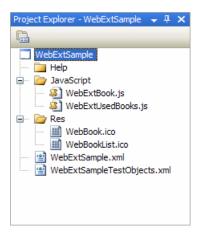

| To access                | Select View > Project Explorer                                                                                                    |
|--------------------------|----------------------------------------------------------------------------------------------------|
| Important<br>information | Some standard Visual Studio Shell commands are<br>available when you right-click items in the project tree.<br>In extensibility projects, there is a strong connection<br>between file names, file content, and the location of the<br>files. Therefore, commands to add or rename files in the<br>project are not available, as this should be done using the<br>test object class designers.<br>For the same reason, you should also avoid using the<br><b>Exclude From Project</b> command, which is available when<br>you right-click. |

| Tree Node                                                  | Description                                                                                                    |
|------------------------------------------------------------|----------------------------------------------------------------------------------------------------|
| <project name=""></project>                                | The Web Add-in Extensibility project's top level node.                                                                                                    |
| Help folder                                                | A folder that optionally contains Help ( <b>.chm</b> ) files.                                                                                                   |
|                                                            | The files in this folder are referenced from the project's test object configuration XML file.                                                                  |
| <help files=""></help>                                     | Optional. Help files for QuickTest to use for context-sensitive Help for the test object classes you define.                                                    |
|                                                            | Supported file type: .chm                                                                                                    |
| JavaScript folder                                          | A folder that contains the project's JavaScript files.                                                                                                    |
|                                                            | The files in this folder are referenced from the project's toolkit configuration XML file.                                                                      |
| <test class<br="" object="">Name&gt;.js files</test>       | The files that contain your extensibility implementation<br>JavaScript functions. One JavaScript file is created for<br>each test object class that you define. |
|                                                            | <b>Note:</b> Any additional JavaScript implementation files that you import are also stored in the JavaScript folder.                                           |
| Res                                                        | A folder that optionally contains icon files.                                                                                                    |
|                                                            | The files in this folder are referenced from the project's test object configuration XML file.                                                                  |
| <lcon files=""></lcon>                                     | Optional. Icon files for QuickTest to use for the test object classes you define.                                                                               |
|                                                            | Supported file types: .ico, .exe, .dll                                                                                                    |
| <project name="">.xml<br/>file</project>                   | The project's toolkit configuration XML file.                                                                                                    |
| <project<br>Name&gt;TestObjects.x<br/>ml file</project<br> | The project's test object configuration XML file.                                                                                                    |

The Project Explorer tree contains the following:

## 💐 Import Toolkit Support Set Dialog Box

This dialog box enables you to create a new Extensibility Accelerator project based on an existing Web Add-in Extensibility toolkit support set.

| 🖪 Import Toolkit S      | upport Set 🛛 🔀                                                                             |  |
|-------------------------|--------------------------------------------------------------------------------------------|--|
| Test objects XML file:  | C:\Program Files\HP\QuickTest Professional\)                                               |  |
| New project folder:     | C:\Documents and Settings\mosest\My Docu<br>The folder in which to create the new project. |  |
| ✓ Open imported project |                                                                                            |  |
| Import Done Cancel      |                                                                                            |  |

| To access                | Select File > Import Toolkit Support Set                                                                         |
|--------------------------|----------------------------------------------------------------------------------------------------|
| Important<br>information | The toolkit support set that you want to import must have the structure described in "Prerequisites" on page 29. |
| Relevant tasks           | "Import an Existing Toolkit Support Set" on page 29                                                              |

User interface elements are described below:

| UI Elements              | Description                                                                                                    |
|--------------------------|----------------------------------------------------------------------------------------------------|
| Test objects XML file    | The test object configuration XML file of the toolkit support set that you want to import.                                                                                                    |
| New project folder       | The folder in which to create the new project.                                                                                                    |
| Open imported<br>project | Specifies whether to open the new project after the import process is completed successfully.                                                                                                    |
|                          | If this option is cleared, then after the import is<br>completed, the dialog box remains open, enabling you to<br>import and convert additional toolkit support sets to<br>Extensibility Accelerator projects. |

# 🂐 Toolkit Support Properties Designer

This designer enables you to define settings that affect how QuickTest treats this toolkit support set.

| Toolkit Support Properties     |                                                 | - ×   |
|--------------------------------|-------------------------------------------------|-------|
|                                |                                                 |       |
| Toolkit Configuration Settings |                                                 | 20110 |
| Common implementation file:    | JavaScript\GWTCommon.js                         |       |
| Toolkit priority:              | 100                                             |       |
| Toolkit description:           |                                                 |       |
| Test object class priority:    | 0                                               |       |
| Development mode - Overri      | de QuickTest Object Identification definitions. |       |

| To access                | Select View > Toolkit Support Properties                                                                                                    |  |
|--------------------------|----------------------------------------------------------------------------------------------------|--|
| Important<br>information | <ul> <li>The information you define in this dialog box is stored<br/>in the XML files in your toolkit support set.</li> <li>The settings in this dialog box are optional. If you do<br/>not set them, QuickTest uses default values.</li> </ul> |  |
| Relevant tasks           | "Create or Update Support for a Custom Toolkit" on page 27                                                                                                    |  |

| UI Elements                   | Description                                                                                                    |  |
|-------------------------------|----------------------------------------------------------------------------------------------------|--|
| Common<br>implementation file | The name of a file that contains shared JavaScript<br>functions called from your other implementation<br>functions. (Optional)                                                                                                    |  |
|                               | You cannot modify this value directly.                                                                                                    |  |
|                               | Use the <b>Import File</b> button to browse to and select<br>the relevant file. If you select a file that is not located in<br>the project's <b>JavaScript</b> folder, a local copy is created in<br>that folder. The file must be located in the project's<br><b>JavaScript</b> folder to be properly deployed. |  |
|                               | Stored in: A Control\Settings\Variable element named common_file in the toolkit configuration XML file                                                                                                    |  |
| Toolkit priority              | The priority of the toolkit. When QuickTest attempts to<br>identify the test object class mapped to a custom control,<br>it searches in the different toolkits in the order of their<br>priority (highest number first).                                                                                         |  |
|                               | <b>Note:</b> In this edit box, you can type only numeric characters.                                                                                                    |  |
|                               | Default: 100                                                                                                    |  |
|                               | <b>Stored in: priority</b> attribute of the <b>Controls</b> element in the toolkit configuration XML file                                                                                                    |  |
| Toolkit description           | A description of the toolkit. QuickTest displays this description in the Add-in Manager dialog box when the toolkit support set's environment name is selected.                                                                                                    |  |
|                               | If you are developing this toolkit support set for distribution, include a <b>Provided by</b> clause indicating the relevant person or company.                                                                                                    |  |
|                               | Additionally, you might want to include a version number in this description.                                                                                                    |  |
|                               | Stored in: Controls\Description elements in the toolkit configuration XML file                                                                                                    |  |

User interface elements are described below:

| UI Elements                                                                      | Description                                                                                                    |  |
|----------------------------------------------------------------------------------|----------------------------------------------------------------------------------------------------|--|
| Test object class<br>priority                                                    | The priority of the test object classes defined in the test<br>object configuration XML file. The priority is used if<br>there are conflicts with other XML files (multiple test<br>object classes defined with the same name).                                                                                                    |  |
|                                                                                  | <b>Note:</b> In this edit box, you can type only numeric characters.                                                                                                    |  |
|                                                                                  | <b>Default:</b> 0 (the lowest priority)                                                                                                    |  |
|                                                                                  | <b>Stored in: Priority</b> attribute of the <b>TypeInformation</b> element in the test object configuration XML file                                                                                                    |  |
| Development mode -<br>Override QuickTest<br>Object Identification<br>definitions | <ul> <li>Specifies whether the user is in development mode.</li> <li>Select this option when you deploy the toolkit support set during development stages. This ensures that if you modified attributes of IdentificationProperty elements in the test object configuration XML file, QuickTest uses all of the changes you made.</li> <li>Make sure to clear this option before deploying the toolkit support set for regular use. This prevents the settings in the test object configuration XML file from overwriting any changes that the QuickTest user makes in the Object Identification dialog box.</li> </ul> |  |
|                                                                                  | For details, see the section on modifying deployed support in the <i>HP QuickTest Professional Web Add-in Extensibility Developer Guide</i> .                                                                                                    |  |
|                                                                                  | <b>Stored in: DevelopmentMode</b> attribute of the <b>TypeInformation</b> element in the test object configuration XML file                                                                                                    |  |

# 💐 Enumerations Designer

This designer enables you to define lists of values that can be used for test object operation arguments in the current project.

| Enumerations       | + × |
|--------------------|-----|
| Enumeration Names  |     |
| Enumeration Values |     |
| Name 🔺 Value       |     |
| Open 0             |     |
| Closed 1           |     |
| Disabled 2         |     |
| Suspended 4        |     |
|                    |     |
|                    |     |

| To access      | Select View > View Enumerations                            |  |
|----------------|------------------------------------------------------------|--|
| Relevant tasks | "Design and Debug Test Object Class Operations" on page 57 |  |
| See also       | "Operations Tab (Test Object Class Designer)" on page 81   |  |

User interface elements are described below (unlabeled elements are shown in angle brackets):

| UI Elements        | Description                                                                                                    |  |
|--------------------|----------------------------------------------------------------------------------------------------|--|
| Enumeration Names  | <ul> <li>The name for the list of values.</li> <li>This area includes:</li> <li>➤ ▲ A toolbar that enables you to add or delete enumeration lists.</li> <li>➤ Name. The name of the enumeration list. Click in this box to edit the name.</li> <li>Stored in: ListOfValues element in the test object configuration XML file</li> </ul> |  |
| Enumeration Values | <ul> <li>The names and values of the items in the list that is currently selected in the Enumeration Names area.</li> <li>This area includes:</li> <li></li></ul>                                                                                                    |  |

### Chapter 3 • Supporting a Custom Toolkit

# **Supporting a Custom Control**

This chapter includes:

#### Concepts

► Base Class Selection on page 44

#### Tasks

- ➤ Create or Update Support for a Single Control on page 46
- ➤ Map a Test Object Class to Application Controls on page 49
- ➤ Design and Debug Test Object Class Operations on page 57
- > Design Test Object Class Identification Properties on page 59
- ► Debug Your Test Object Operation Support on page 61

#### Reference

- ➤ General Tab (Test Object Class Designer) on page 65
- ➤ Map to Controls Tab (Test Object Class Designer) on page 74
- > Operations Tab (Test Object Class Designer) on page 81
- > Properties Tab (Test Object Class Designer) on page 90
- ► Debug Test Object Operation Dialog Box on page 98

# 🗞 Base Class Selection

When you define a test object class in the General Tab (Test Object Class Designer) (described on page 65), you define a **base class**: a test object class that your new one extends. By default, all Web test object classes extend WebElement.

The base class that you select determines the test object class' generic type and default operation (unless you define them specifically) and provides the following:

- ➤ An initial set of test object operations, inherited from the base class. Some of these are displayed in the Operations tab (described on page 81), in which you can override them or add your own test object operations.
- A list of identification properties that you can choose to include in your test object class. Some of these are displayed in the Properties tab (described on page 90), in which you can also add or modify identification property definitions.
- ➤ If the control you are supporting contains the type of HTML element supported by the base class, your test object class also inherits the implementation that supports the inherited operations and properties. For more information, see the section on extending an existing test object class in the HP QuickTest Professional Web Add-in Extensibility Developer Guide.

Therefore:

- Select a base class that provides operations and properties that are relevant to the behavior of the control you are supporting.
- Make sure that the control contains an HTML element of the type supported by the base class. Otherwise, you need to provide implementation for all of the inherited test object operations and properties not supported by WebElement.
- ➤ If the control you are supporting contains the type of HTML element supported by the base class, but this is not the element that represents the control itself, you must implement a JavaScript function that returns the relevant base element.

# **Changing the Base Class**

When you change the base class for a test object class, the list of inherited operations in the Operations tab and the list of base class properties in the Properties tab is automatically updated. Any operations or properties that you added, modified, or overrode remain unchanged.

Therefore, if you select a different base class after defining your lists of operations and properties, be sure to carefully reconsider these lists. Consider the following:

- You may have implemented operations or properties that are no longer relevant for the new type of class you are extending.
- ➤ Your test object class might no longer be inheriting test object operations that you wanted it to support.
- Your test object class might include identification properties that previously inherited their implementation from the old base class. You must now make sure that the new base class supports this property, remove that property from the list, or implement your get\_property\_value function to retrieve its value.
- ➤ Keep in mind that you inherit the implementation for the operations and properties of the new base class only if the control you are supporting contains the HTML element supported by that base class, and that you must implement a JavaScript function to return the relevant HTML element, if that element is not the HTML element representing the control.

# **P** Create or Update Support for a Single Control

A toolkit support set usually provides support for more than one type of custom control.

This task describes how to create support for one type. Perform this task for each type of control that you want to support.

When you save your changes, Extensibility Accelerator validates the information. If mandatory data is missing or if conflicts or discrepancies are found between information in the different files, the Error List window displays messages that explain the problems encountered.

See also "When Are Your Changes Applied and Saved" on page 26.

This task includes the following steps:

- ➤ "Prerequisite Open an existing project or create a new one" on page 47
- "Design a test object class to represent your control in QuickTest" on page 47
- ➤ "Map the test object class to the relevant type of controls" on page 47
- ➤ "Design and debug the test object class operations" on page 47
- ➤ "Design the test object class's identification properties" on page 47
- ➤ "Implement support for recording on the control Optional" on page 48
- ➤ "Deploy and test your support" on page 48

## 1 Prerequisite - Open an existing project or create a new one

For details, see "Open, create, or import an extensibility project" on page 28.

# 2 Design a test object class to represent your control in QuickTest

**a** Create a new test object class or open an existing one.

¢,

- ➤ To create a new test object class, click the Add button in the Class View.
  - To open an existing test object class, double-click it in the Class View.
- **b** The General tab of the test object class designer opens. Define a name for your test object class, specify the test object class it extends, and optionally, define additional general information.

For details, see "General Tab (Test Object Class Designer)" on page 65.

# 3 Map the test object class to the relevant type of controls

For details, see "Map a Test Object Class to Application Controls" on page 49.

## 4 Design and debug the test object class operations

For details, see "Design and Debug Test Object Class Operations" on page 57.

## **5** Design the test object class's identification properties

For details, see "Design Test Object Class Identification Properties" on page 59.

### 6 Implement support for recording on the control - Optional

If you want to support recording operations on the custom control, you must develop that support manually, as described in the section on implementing support for recording in the *HP QuickTest Professional Web Add-in Extensibility Developer Guide*.

**Caution:** In extensibility projects, there is a strong connection between file names, the location of the files in the project, and the content of different files. Therefore, when you edit files manually, make sure you do not create discrepancies.

### 7 Deploy and test your support

For details, see "Deploy a Toolkit Support Set" on page 105.

# 膧 Map a Test Object Class to Application Controls

This task describes how to define the mapping rules for a test object class. The mapping rules indicate the types of controls for which QuickTest should use the test object class.

**Note:** This task is part of a higher-level task. For details, see "Create or Update Support for a Single Control" on page 46.

This task includes the following steps:

- ► "Prerequisites" on page 49
- ➤ "Create mapping rules automatically" on page 50
- "Edit mapping rules manually Optional" on page 55
- "Manually add advanced types of identification information Optional" on page 55
- "Test your mapping rules on an application and update them if necessary" on page 56

#### **1** Prerequisites

**a** Plan your support.

For details, see the section on planning QuickTest support for your toolkit in the *HP QuickTest Professional Web Add-in Extensibility Developer Guide*.

**b** Open an application that contains the relevant controls.

With an Extensibility Accelerator project open, run one or more applications that contain the controls you want to support. Make sure that the page is fully loaded and the relevant controls are visible. (You must run Extensibility Accelerator and open a project before you open the Web browsers.)

## 2 Create mapping rules automatically

- **a** In the Map to Controls Tab (Test Object Class Designer) (described on page 74), click **Select Controls**. Extensibility Accelerator is hidden, and two buttons are displayed at the top of the screen: **Create Rules** and **Cancel**.
- **b** Move your mouse over your open applications. The mouse pointer is converted to a pointing hand.

Each control that you move over is highlighted in the application, and the name of the HTML element that represents the control is displayed. In the image below, the **INPUT** HTML element is displayed for a highlighted radio button control.

| http://newtours.demoau                            | t.com - Find a Flight:Mercury Tours: 🔳 🗖 🗙             |
|---------------------------------------------------|--------------------------------------------------------|
| <u>File E</u> dit <u>V</u> iew F <u>a</u> vorites | Tools Help 🥂                                           |
| Туре:                                             | Round Trip One Way     A                               |
| Passengers:                                       | 1 💌                                                    |
| Departing From:                                   | Acapulco 👻                                             |
| On:                                               | September 👻 26 👻                                       |
| Arriving In:                                      | Acapulco 💌                                             |
| Returning:                                        | September 💙 26 💙                                       |
| Preferences                                       |                                                        |
| Service Class:                                    | tag: INPUT/ class<br>◯ Business class<br>◯ First class |
| Airline:                                          | No Preference                                          |
| c - 101000000000000000000                         |                                                        |
|                                                   |                                                        |
| <b>E</b>                                          | 🥑 Internet                                             |

**Tip:** In many cases, you can hold the left CTRL key to change the pointing hand to a standard pointer and perform operations in your application, such as navigating to different Web pages, clicking links, selecting edit boxes to enter information, selecting from drop-down lists and so on. (Keep in mind that the browser behavior might be affected by the fact that the CTRL key is pressed.)

If a specific page does not load properly when navigating to it this way, load that page in an additional browser before beginning the session for selecting controls.

If you navigate to a different Web page, the highlighting process continues on the page that opens, after it is fully loaded.

• Click on a control of a type that you want to support with this test object class. A Selection Dialog Box (described on page 79) opens, displaying the properties of the HTML element that represents the selected control.

| http://newtours.demoaut.com - Find a Flight: N                                              | lercury Tours: - Mid                                               | crosoft Inter 🔳 🗖 🔀 |
|---------------------------------------------------------------------------------------------|--------------------------------------------------------------------|---------------------|
| <u>Eile E</u> dit <u>V</u> iew F <u>a</u> vorites <u>T</u> ools <u>H</u> elp                |                                                                    |                     |
| Passengers: 1 v                                                                             |                                                                    | <u>&gt;</u>         |
| Departing From: Acapulco 💙                                                                  |                                                                    |                     |
| On: September 💙 26 🕶                                                                        |                                                                    | I                   |
| Arriving In: Acapulco 👻                                                                     |                                                                    |                     |
| Returning: September 💙 26 🕶                                                                 | ]                                                                  |                     |
| Preferences                                                                                 |                                                                    |                     |
| Service Class: tag: INPUT/ class<br>Business class<br>First class<br>Airline: No Preference | Control1<br>TD<br><sup>L</sup> FONT<br><sup>L</sup> FONT<br>LINPUT |                     |
|                                                                                             | Pro                                                                | perties             |
| CONTINUE                                                                                    | name                                                               | servClass           |
|                                                                                             | tagName                                                            | INPUT               |
| © 2005, Mercury Interactive (v. 011003-1.01-058)                                            | type                                                               | radio               |
|                                                                                             | value                                                              | Business            |
|                                                                                             | Select                                                             | Cancel              |
| <                                                                                           |                                                                    |                     |
| ê                                                                                           |                                                                    | 🔮 Internet 🤢        |

The top part of this dialog box displays additional elements in the control's HTML hierarchy.

**d** To view the properties of a different HTML element, or to select it to represent the control, select the element from the displayed hierarchy.

**e** Click **Select**. The selected control is highlighted in the application. In the image below, the radio button controls are selected.

| 🕘 h  | http://newtours.demoaut.com - Find a Flight: Mercury Tours: - Microsoft Inter |        |
|------|-------------------------------------------------------------------------------|--------|
| Eile | Edit <u>Vi</u> ew F <u>a</u> vorites <u>T</u> ools <u>H</u> elp               |        |
| 5    | Type:   Round Trip  One Way                                                   | ^      |
|      | Passengers: 1 💌                                                               |        |
| b    | Departing From: Acapulco                                                      |        |
| N    | On: September 💙 26 💙                                                          |        |
| ם    | Arriving In: Acapulco                                                         |        |
|      | Returning: September 💙 26 💙                                                   |        |
|      | Preferences                                                                   |        |
|      | Service Class:<br>Business class<br>First class                               |        |
|      | Airline: No Preference                                                        |        |
|      | © 2005, Mercury Interactive (v. 011003-1.01-058)                              |        |
|      |                                                                               |        |
| <    |                                                                               | ><br>> |
| 🙆 D  | Done 🧶 🔮 Internet                                                             | .,;    |

**f** Select additional controls that need to be supported by the same test object class.

Try to select several controls that need to be treated as the same type of control and share common properties, but are not identically implemented. The quality and accuracy of the rules that Extensibility Accelerator creates is affected by the number of controls you select, and their diversity.

- **g** To deselect a control, click the control and then click **Delete** in the Selection Dialog Box.
- **h** To specify a different HTML element to represent a selected control, click the control, select the appropriate element from the hierarchy displayed in the Selection Dialog Box, and click **Apply**.

i To complete the process, click Create Rules.

The following happens:

Extensibility Accelerator creates the mapping rules for this test object class based on properties that are common to all of the controls you selected. If a large majority of the selected controls share common properties, the remaining controls might be ignored when creating the rules.

**Caution:** Any rules previously contained in the Map to Controls tab are now replaced.

➤ If the controls do not have enough properties in common, no rules are created.

**Tip:** If you want to use the same test object class to support different types of controls, use this automatic process to create rules that identify one type of control. Then edit the rules manually to include additional types, for example, by adding rules with **Or** or **And NotEqual** logic.

- ➤ The highlighting is removed from the application.
- The rules are displayed in the rule editor area in the Map to Controls tab and added to the relevant Identification element in the toolkit configuration XML file, in Conditions elements with type=IdentifyIfPropMatch.

Alternatively, click **Cancel** to end the process without creating rules.

## 3 Edit mapping rules manually - Optional

In the Rule Editor Area (Map to Controls tab), you can make manual changes to the automatically created rules, or create your own rules.

For example, you can:

- ► Add and delete rules.
- ► Change the order or logic of rules.
- Generalize the rules by defining regular expressions for the property values.

The rules are stored in the relevant **Identification** element in the toolkit configuration XML file, in **Conditions** elements with **type=IdentifylfPropMatch**.

For information on the options in the rule editor, see the Rule Editor Area section in "Map to Controls Tab (Test Object Class Designer)" on page 74.

# 4 Manually add advanced types of identification information -Optional

The rules that you create in the Map to Controls tab are stored in **Conditions** elements with **type**=IdentifyIfPropMatch in the Identification element for the test object class.

If you need to create **HTMLTags** elements or different types of **Conditions** elements, or to use a JavaScript identification function, you must define these manually in the XML and JavaScript files. For details, see the section on teaching QuickTest to identify the test object class to use for a custom Web control in the *HP QuickTest Professional Web Add-in Extensibility Developer Guide*.

# 5 Test your mapping rules on an application and update them if necessary

Follow one of the procedures described below:

#### To test your rules without modifying:

**1** In the Map to Controls Tab (Test Object Class Designer) described on page 74, click **Test Rules**.

The following happens:

- ► Extensibility Accelerator is hidden.
- ► All of the controls that match the mapping rules in all open Web applications, are highlighted.

In many cases you can open or navigate to additional applications or Web pages at this point. Once the application or page loads successfully, the matching controls are highlighted in it as well. If a specific page does not load properly when navigating to it at this point, load that page in an additional browser before beginning the session for testing the rules.

**Note:** Controls are highlighted only in browsers that are opened after you open a project in Extensibility Accelerator.

- ► A **Done** button is displayed at the top of the screen.
- **2** Click **Done**. The Map to Controls tab opens and the highlighting is removed from the applications.

#### To test your rules and update them if necessary:

- Open the applications on which you want to test the rules, and make sure that the page is fully loaded and the relevant controls are visible. (You must run Extensibility Accelerator and open a project before you open the Web browsers.)
- 2 In the Map to Controls Tab (Test Object Class Designer) described on page 74, click Test & Refine.

The following happens:

- ► Extensibility Accelerator is hidden.
- ➤ The Create Rules and Close buttons are displayed at the top of the screen.
- ➤ A session for automatically creating rules begins. All of the controls that match the existing mapping rules are marked as selected in all open Web applications.
- **3** Continue as described in step 2 b, above.

# 膧 Design and Debug Test Object Class Operations

This task describes how to define, implement, and debug the operations that your test object class supports.

**Note:** This task is part of a higher-level task. For details, see "Create or Update Support for a Single Control" on page 46.

This task includes the following steps:

- "Define the list of operations supported by this test object class" on page 57
- "Design the JavaScript functions that implement the test object operations" on page 58
- ► "Debug the operations" on page 59
- 1 Define the list of operations supported by this test object class

In the Operations Tab (Test Object Class Designer) described on page 81, do the following:

> Add or remove operations, or select base class operations to override.

Keep in mind that if the following conditions are met, you need to override all of the base class operations that are not supported by the WebElement test object class:

- ➤ The control you are supporting is not represented by the type of HTML element supported by the base class.
- You did not implement a get base element function that returns such an element to QuickTest.

In this case, operations that you do not override will be available when editing tests, but will not be implemented. Including these operations in test steps will result in run-time errors. For more information, see the section on extending an existing test object class in the *HP QuickTest Professional Web Add-in Extensibility Developer Guide*.

- ► For operations that you add or override, define the method signature and optionally, additional information.
- ➤ Specify the default operation for this test object class (optional).

If you do not select a default operation, the base class's default operation is used.

#### How these definitions affect the files:

- The information defined in this tab is stored in the toolkit support set XML files.
- JavaScript function stubs for new operations are added to the relevant JavaScript file.
- JavaScript function signatures for operations whose signature you modify are updated.
- JavaScript functions for deleted operations are not removed from the JavaScript file.

For more details, see "When Are Your Changes Applied and Saved" on page 26.

# 2 Design the JavaScript functions that implement the test object operations

a In the Operations Tab (Test Object Class Designer) described on page 81, select the relevant operation and click the Implementation Code button. The JavaScript file opens to the relevant JavaScript function in a JavaScript Editor, described on page 16.

Alternatively, you can open the relevant JavaScript file by double-clicking it in the Project Explorer.

By default, the name of the JavaScript file is **<test object class name>.js**, and the name of the function you need to implement is the same as the test object operation name. You can modify these names in the advanced options in the Operations Tab (Test Object Class Designer). If you update the function name in the designer or in the JavaScript file, ensure that you update it in the other location as well. **b** Implement the JavaScript functions to perform the test object operations on the control. For details, see the section on implementing support for test object methods in the *HP QuickTest Professional Web Add-in Extensibility Developer Guide*.

You must implement JavaScript functions for all new and overridden operations.

#### **3 Debug the operations**

For details, see "Debug Your Test Object Operation Support" on page 61.

# 膧 Design Test Object Class Identification Properties

This task describes how to define and implement support for the identification properties of your test object class.

**Note:** This task is part of a higher-level task. For details, see "Create or Update Support for a Single Control" on page 46.

This task includes the following steps:

- "Define the list of identification properties for your test object class" on page 60
- "Specify the QuickTest functionalities for which the properties are used" on page 60
- "Define advanced options for identification property support Optional" on page 60
- "Implement the JavaScript function that retrieves the identification property values from the run-time object" on page 60

# 1 Define the list of identification properties for your test object class

In the Properties Tab (Test Object Class Designer) described on page 90, add or remove properties or select base class properties to inherit and include in the list.

# 2 Specify the QuickTest functionalities for which the properties are used

Add properties from the **Properties** list on the left side of the Properties Tab to the different groups on the right. This indicates which properties are included in test object descriptions, which can be verified in checkpoints and used in output values, which should be used for Smart Identification, and so on.

# 3 Define advanced options for identification property support - Optional

For details, see the Advanced Options section of the Properties Tab (Test Object Class Designer) described on page 97.

# 4 Implement the JavaScript function that retrieves the identification property values from the run-time object

**a** In the Project Explorer, double-click the relevant JavaScript file. The file opens in a JavaScript Editor.

By default, the name of the JavaScript file is **<test object class name>.js**, and the name of the function you need to implement is **get\_property\_value**. You can modify these names in the advanced options in the Properties Tab (Test Object Class Designer). **b** Implement the JavaScript function to retrieve the run-time values for the identification properties. For details, see the section on implementing support for identification properties in the *HP QuickTest Professional Web Add-in Extensibility Developer Guide*.

If the following conditions are met, the test object class inherits the **get\_property\_value** implementation from the base class. In that case, the function that you write does not have to retrieve a value for this property.

- ➤ The control you are supporting is represented by the type of HTML element supported by the base class, or it contains such an element and you implemented a function that returns that element to QuickTest.
- The base class supports an identification property by the same name.

# 膧 Debug Your Test Object Operation Support

This task describes how to run your test object operations from within Extensibility Accelerator, so that you can debug your JavaScript implementation functions using the Microsoft Visual Studio Shell debugging tools.

Extensibility Accelerator performs the test object operation on a control that you select in an application, simulating the way QuickTest performs the operation in a step. This runs the JavaScript function that you designed to support the operation, enabling you to debug it. You do not need to have QuickTest installed to use the Extensibility Accelerator debugging capabilities.

**Note:** This task is part of a higher-level task. For details, see "Create or Update Support for a Single Control" on page 46.

## **1 Prerequisites**

**a** Enable script debugging in your browser.

For example: In Internet Explorer 6.0 or 7.0, select **Tools** > **Internet Options**. In the **Advanced** tab, clear the **Disable Script Debugging** options in the **Browsing** group.

- **b** Open the application on which you want to run and debug your operation, and make sure that the page is fully loaded and the relevant control is visible. (You must run Extensibility Accelerator and open a project before you open the Web browser.)
- **c** Make sure that the rules displayed in the rule editor for your test object class correctly identify the control on which you want to debug the operation.

You can click **Test Rules** in the Map to Controls Tab (Test Object Class Designer) described on page 74 and verify that the control is highlighted in the application.

## 2 Prepare your JavaScript function for debugging

In the JavaScript function that you want to debug, add the following line at the point where you want the debugging session to begin.

debugger;

# 3 In the Debug Test Object Operation dialog box, select the test object class operation to run

- **a** Do one of the following to open the dialog box (described on page 98):
  - ➤ Right-click the operation in the Class View and select **Debug**. In this case, the dialog box opens with the test object class and operation selected.
  - Select Project > Debug Test Object Operation. In the dialog box that opens, select the test object class and the operation that you want to run.

**b** If the operation you selected receives arguments, a table displays the argument names, whether they are optional, and the type of value they require. If necessary, enter the argument values to pass to the operation.

## 4 Select an application control on which to run the operation

**a** In the Debug Test Object Operation Dialog Box, click **Select Control**. Extensibility Accelerator is hidden, all of the controls that match the mapping rules in all open Web applications, are highlighted, and a **Cancel** button is displayed at the top of the screen.

In many cases you can open or navigate to additional applications or Web pages at this point. Once the application or page loads successfully, the matching controls are highlighted in it as well. (To navigate at this point, you need to hold down the CTRL key.)

If a specific page does not load properly when navigating to it at this point, load that page in an additional browser before clicking **Select Control**.

**Note:** Controls are highlighted only in browsers that are opened after you open a project in Extensibility Accelerator.

**b** Click the control on which you want to run the operation. You must select one of the highlighted controls.

The highlighting is removed from the application, Extensibility Accelerator opens and the Debug Test Object Operation Dialog Box is displayed. If Extensibility Accelerator does not come back into focus, activate it from the Task Bar.

## 5 Run the Operation

In the Debug Test Object Operation Dialog Box, click **Run Operation**. Extensibility Accelerator begins to run the test object operation on the control you selected, calling the operation's JavaScript implementation function.

The run session pauses at the debugger; line in the JavaScript file.

From this point, you can debug your JavaScript functions as you would in a regular Microsoft Visual Studio JavaScript debugging session.

For example, you can add breakpoints, use step commands and other **Debug** menu commands and toolbars, use the various debugging-related windows such as Watch and Output, and so on. For more information, see the MSDN Visual Studio Help.

**Note:** \_util methods are relevant only when running in the QuickTest context. Therefore, if the JavaScript functions that you run include calls to \_util methods, these calls are not carried out when they are encountered during the debugging process. Instead, a message is printed in the Output window specifying the method call and the parameters it passed.

## 6 End the debugging session

To end the debugging session, allow the operation to run until completion, or select **Debug > Stop Debugging** in Extensibility Accelerator.

When you are finished debugging, make sure to remove all **debugger**; lines from your JavaScript functions.

# 💐 General Tab (Test Object Class Designer)

This tab enables you to define general details about the test object class that you want QuickTest to use for a custom control.

The information you define in this tab is stored in the XML files in your toolkit support set. The options in the main part of this tab are stored in the test object configuration XML file. The advanced options are stored in the toolkit configuration XML file.

| ASPAjaxComboBox    | ASPAjaxAutoCo      | mplete ASPAjaxMultiHandleSlider 🗧 🗧                                                                               |  |
|--------------------|--------------------|----------------------------------------------------------------------------------------------------|--|
| <u>G</u> eneral    | *Name:             | ASPAjaxComboBox                                                                                                   |  |
| Map to Controls    | + <u>N</u> ame.    | The name of the test object class to use for the custom control.                                                  |  |
| <u>O</u> perations | Description:       | A control that has a regular edit box on the left, and on the right has a down arrow that opens a drop-down list. |  |
| <u>P</u> roperties |                    |                                                                                                    |  |
|                    | lcon file:         | combo_box_ajax.ico                                                                                                |  |
|                    | loon me.           |                                                                                                    |  |
|                    | <u>H</u> elp file: | ASPAjax.chm Import Help Context ID: 21                                                                            |  |
|                    | Class Type:        | Base class: WebEdit                                                                                               |  |
|                    |                    | Generic type: Edit                                                                                                |  |
|                    | ¥ <u>A</u> dvanced | d Options                                                                                                    |  |
|                    |                    |                                                                                                    |  |

The image below displays the advanced options available in the General tab of the Test Object Class designer.

| xComboBox  |                                   |                               |
|------------|-----------------------------------|-------------------------------|
| ral        | ☆ Advanced Options                |                               |
| o Controls |                                   |                               |
| itions     | Settings Options                  |                               |
| ies        | Default implementation file:      | JavaScriptlASPAjaxComboBox.js |
|            | File to get base element:         | <b>— ×</b>                    |
|            | Function to get base element:     | get_base_editbox              |
|            | Filter Options                    |                               |
|            | Learn test objects of this class: | Yes                           |
|            | Learn test object's children:     | No                            |
|            | Filter function file name:        | ×                             |
|            | Filter function name:             |                               |
|            | ✓ Display this test object class  | in the Object Spy             |
|            |                                   |                               |
|            |                                   |                               |
|            |                                   |                               |

| To access                | In the Class View, add a new test object class or double-click an existing one.                                                                |
|--------------------------|----------------------------------------------------------------------------------------------------|
| Important<br>information | Make sure to visit each tab in the test object class<br>designer to ensure that all of the test object class details<br>are defined correctly. |
|                          | A red asterisk next to the name of the tab acts as a reminder that you have not yet visited this tab.                                          |
| Relevant tasks           | "Create or Update Support for a Single Control" on page 46                                                                                     |
| See also                 | "Custom Toolkit Support Sets" on page 24                                                                                                    |

The General tab contains the following:

- ► "Basic Options" on page 68
- ► "Advanced Options" on page 71

# **Basic Options**

User interface elements are described below (unlabeled elements are shown in angle brackets):

| UI Elements | Description                                                                                                    |
|-------------|----------------------------------------------------------------------------------------------------|
| Name        | The name of the test object class that you want QuickTest to use to represent the custom control.                                                                                                    |
|             | This name is fundamental to the infrastructure of the support you are creating for the custom control. It determines:                                                                                                    |
|             | The name of the JavaScript file created for this test<br>object's implementation functions. This file name is<br>displayed in the <b>Default implementation file</b> advanced<br>option. It is stored in the relevant <b>Settings\Variable</b><br>element in the toolkit configuration XML file. |
|             | The Name attribute of the ClassInfo element in the test<br>object configuration XML file.                                                                                                    |
|             | ➤ The TestObjectClass attribute of the Control element in<br>the toolkit configuration XML file.                                                                                                    |
|             | If you rename the test object class, all of the above are<br>modified automatically. (It is therefore recommended to<br>save such a change immediately.)                                                                                                    |
|             | <b>Note:</b> This edit box supports only English letters, numeric characters, spaces, hyphens, and underscores. If you enter other characters, they are ignored.                                                                                                    |
| Description | A description of the custom control you are supporting.                                                                                                    |
|             | This description is intended for your internal documentation purposes, it is not displayed in QuickTest Professional.                                                                                                    |
|             | <b>Note:</b> This edit box supports only English letters, numeric characters, spaces, hyphens, and underscores. If you enter other characters, they are ignored.                                                                                                    |
|             | <b>Stored in: ClassInfo\Description</b> element in the test object configuration XML file                                                                                                    |

| UI Elements   | Description                                                                                                    |
|---------------|----------------------------------------------------------------------------------------------------|
| lcon file     | The name of the icon file that you want QuickTest to display<br>for this test object class in tests, dialog boxes, and run<br>session results.                                                                    |
|               | Use the <b>Import Icon</b> button to specify the relevant file.                                                                                                    |
|               | Default icon: QuickTest's WebElement icon                                                                                                    |
|               | Stored in: ClassInfo\lconInfo element in the test object configuration XML file                                                                                                    |
| Import Icon   | Enables you to browse to and select the icon file. You can select an icon from an <b>.ico</b> , <b>.dll</b> , or <b>.exe</b> file.                                                                                |
|               | If the icon you select is not currently stored in the project's <b>Res</b> folder, a local copy is created in that folder. The file must be located in the project's <b>Res</b> folder to be properly deployed.   |
|               | <b>Note:</b> Avoid importing large <b>.exe</b> or <b>.dll</b> files, as these are added to your toolkit support set and deployed with it.                                                                         |
| <icon></icon> | An image of the icon you selected or the default icon.                                                                                                    |
| Help file     | The name of the <b>.chm</b> Help file that you want QuickTest to use for context-sensitive Help on this test object class.                                                                                        |
|               | Use the <b>Import Help</b> button to specify the relevant file.                                                                                                    |
|               | Stored in: ClassInfo\HelpInfo element in the test object configuration XML file                                                                                                    |
| Import Help   | Enables you to browse to and select the <b>.chm</b> Help file.                                                                                                    |
|               | If the file you select is not currently stored in the project's <b>Help</b> folder, a local copy is created in that folder. The file must be located in the project's <b>Help</b> folder to be properly deployed. |
| Context ID    | The numeric value that indicates the help topic to open<br>within the specified Help file.                                                                                                    |
|               | Stored in: ClassInfo\HelpInfo element in the test object configuration XML file                                                                                                    |

| UI Elements      | Description                                                                                                    |
|------------------|----------------------------------------------------------------------------------------------------|
| Base class       | The test object class this class extends. By default all Web test object classes extend WebElement.                                                                                                    |
|                  | The base class that you select determines the default <b>Generic type</b> , the initial set of operations that your test object class includes, and a list of identification properties that you can choose to include in your test object class. |
|                  | If the control you are supporting contains the type of HTML<br>element supported by the base class, the test object class also<br>inherits the implementation that supports the inherited<br>operations and properties.                           |
|                  | For more information, see "Base Class Selection" on page 44.                                                                                                    |
|                  | <b>Note:</b> If the control contains an HTML element of the type supported by the base class, but this is not the element that represents the control itself, be sure to define the <b>Function to get base element</b> in the advanced options.  |
|                  | <b>Stored in: BaseClassInfoName</b> attribute of the <b>ClassInfo</b> element in the test object configuration XML file                                                                                                    |
| Generic type     | The type of control you are supporting.                                                                                                    |
|                  | The generic type is used for object filtering in QuickTest and<br>for creating documentation strings for the Documentation<br>column of the Keyword View (unless you define them<br>specifically in the test object operation definition).        |
|                  | <b>Default:</b> The base test object class's generic type (this value is selected automatically when you select a base class)                                                                                                    |
|                  | <b>Stored in: GenericTypeID</b> attribute of the <b>ClassInfo</b> element in the test object configuration XML file                                                                                                    |
| Advanced Options | Expands to display the advanced options. If you do not define these options, QuickTest uses their default values.                                                                                                    |

# **Advanced Options**

User interface elements are described below:

| UI Elements                    | Description                                                                                                    |
|--------------------------------|----------------------------------------------------------------------------------------------------|
| Default<br>implementation file | The file from which QuickTest calls implementation functions for this test object class by default.                                                                                                    |
|                                | This is a read only option, set by Extensibility Accelerator to: JavaScript\ <test class="" name="" object="">.js.</test>                                                                                                    |
|                                | If you modify the name of the test object class, this option is automatically updated to match the new name.                                                                                                    |
|                                | If when the file is created or renamed, a file by that name already exists in the file system, a number (for example, _ <b>2</b> ) is appended to the file name.                                                                                                    |
|                                | Stored in: A Control\Settings\Variable element named default_imp_file in the toolkit configuration XML file                                                                                                    |
| File to get base<br>element    | The file that contains the function that returns the base element (optional).                                                                                                    |
|                                | You cannot modify this value directly.                                                                                                    |
|                                | Use the <b>Import File</b> button to browse to and select<br>the relevant file. If you select a file that is not located in<br>the project's <b>JavaScript</b> folder, a local copy is created in<br>that folder. The file must be located in the project's<br><b>JavaScript</b> folder to be properly deployed. |
|                                | Use the <b>Clear 🞇</b> button to clear the edit box.                                                                                                    |
|                                | The corresponding XML attribute in the toolkit configuration XML file is cleared, but the JavaScript file is not removed from the project.                                                                                                    |
|                                | Default: The Default implementation file                                                                                                    |
|                                | Stored in: A Control\Settings\Variable element named<br>file_for_func_to_get_base_elem in the toolkit<br>configuration XML file                                                                                                    |

| UI Elements                     | Description                                                                                                    |
|---------------------------------|----------------------------------------------------------------------------------------------------|
| Function to get base<br>element | The function that you implement to return the base<br>element. Access to the base element enables QuickTest to<br>use the base class's implementation for inherited test<br>object operations and properties.                                                                                                    |
|                                 | You need to specify and implement this function if the<br>control you are supporting contains an HTML element of<br>the type supported by the base class, but this is not the<br>element that represents the control itself. If you do not<br>provide this function, you need to provide<br>implementation for any inherited test object operations<br>and properties that are not supported by WebElement<br>and you want to support. |
|                                 | Stored in: A Control\Settings\Variable element named<br>func_to_get_base_elem in the toolkit configuration XML<br>file                                                                                                    |
| Learn test objects of           | Indicates whether QuickTest should learn this control.                                                                                                    |
| this class                      | Possible values:                                                                                                    |
|                                 | ≻ Yes                                                                                                    |
|                                 | ≻ No                                                                                                    |
|                                 | ► IfChildren - learn the control only if it has children.                                                                                                    |
|                                 | Default: Yes                                                                                                    |
|                                 | <b>Stored in: learn_control</b> attribute of the <b>Learn</b> element in the toolkit configuration XML file                                                                                                    |
| Learn test object's<br>children | Indicates whether QuickTest should learn the children of this control.                                                                                                    |
|                                 | Possible values:                                                                                                    |
|                                 | ► Yes                                                                                                    |
|                                 | ► No                                                                                                    |
|                                 | <ul> <li>CallFilterFunc - the function specified below performs<br/>the filtering.</li> </ul>                                                                                                    |
|                                 | Default: Yes                                                                                                    |
|                                 | <b>Stored in: learn_children</b> attribute of the <b>Learn</b> element in the toolkit configuration XML file                                                                                                    |

| UI Elements                              | Description                                                                                                    |
|------------------------------------------|----------------------------------------------------------------------------------------------------|
| Filter function file                     | The file that contains the filter function (optional).                                                                                                    |
| name                                     | You cannot modify this value directly.                                                                                                    |
|                                          | Use the <b>Import File</b> button to browse to and select<br>the relevant file. If you select a file that is not located in<br>the project's <b>JavaScript</b> folder, a local copy is created in<br>that folder. The file must be located in the project's<br><b>JavaScript</b> folder to be properly deployed. |
|                                          | Use the Clear 🞇 button to clear the edit box.                                                                                                    |
|                                          | The corresponding XML attribute in the toolkit configuration XML file is cleared, but the JavaScript file is not removed from the project.                                                                                                    |
|                                          | Default: The Default implementation file                                                                                                    |
|                                          | <b>Stored in: file_name</b> attribute of the <b>Learn</b> element in the toolkit configuration XML file                                                                                                    |
| Filter function name                     | The function that performs the filtering.                                                                                                    |
|                                          | You need to specify and implement this function if you selected the <b>CallFilterFunc</b> value for the <b>Learn test object's children</b> option.                                                                                                    |
|                                          | <b>Stored in: function</b> attribute of the <b>Learn</b> element in the toolkit configuration XML file                                                                                                    |
| Display this test<br>object class in the | Indicates whether the Object Spy displays this test object class.                                                                                                    |
| Object Spy                               | Default: Yes                                                                                                    |

# 💐 Map to Controls Tab (Test Object Class Designer)

This tab enables you to define rules that indicate the types of controls this test object class supports. The tab contains a rule editor area and buttons that you can use to create rules automatically and to test the rules on an application.

- ➤ To create the rules automatically and to test rules, follow the process described in "Map a Test Object Class to Application Controls" on page 49.
- ➤ To edit the rules manually, use the toolbar and UI elements within the rule editor area.

| <u>G</u> eneral    | Select Controls              |                                                                        |            |                    |
|--------------------|------------------------------|------------------------------------------------------------------------|------------|--------------------|
| Map to Controls    | Select a control by pointing | g to it in an application.                                             |            |                    |
| Operations         |                              |                                                                        |            | <u>Clear Rules</u> |
| <u>P</u> roperties |                              | ¥ û                                                                    |            |                    |
|                    |                              | className Equal z-tab-te<br>scopeName Equal HTML<br>tagName Equal SPAN |            |                    |
|                    |                              |                                                                        | Test Rules | . Test & Refine    |

| To access                | <ol> <li>In the Class View, add a new test object class or<br/>double-click an existing one.<br/>The test object class designer opens.</li> <li>In the test object class designer, select the Map to<br/>Controls tab.</li> </ol>                                                                                                    |
|--------------------------|----------------------------------------------------------------------------------------------------|
| Important<br>information | <ul> <li>The rules that you create in this tab are stored in the toolkit configuration XML file. They are stored in Conditions elements with type=ldentifylfPropMatch in the Identification element for this test object class.</li> <li>If you need to create HTMLTags elements or different types of Conditions elements, or to use a JavaScript identification function, you must define these manually in the XML and JavaScript files. For details, see the reference in See also below.</li> <li>If the toolkit configuration XML file contains other types of identification information for the test object class, such as HTMLTags elements, or other types of Conditions elements, that information is not displayed in this tab.</li> <li>Make sure to visit each tab in the test object class designer to ensure that all of the test object class details are defined correctly. A red asterisk next to the name of the tab acts as a reminder that you have not yet visited this tab.</li> </ul> |
| Relevant tasks           | "Map a Test Object Class to Application Controls" on page 49                                                                                                    |
| See also                 | <ul> <li>The section on teaching QuickTest to identify the test object class to use for a custom Web control in the <i>HP QuickTest Professional Web Add-in Extensibility Developer Guide.</i></li> <li>"Selection Dialog Box" on page 79</li> </ul>                                                                                                    |

The Map to Controls tab contains the following:

- ► "Buttons" on page 76
- ► "Rule Editor Area" on page 76

#### Buttons

| UI Elements     | Description                                                                                                    |
|-----------------|----------------------------------------------------------------------------------------------------|
| Select Controls | Starts a session for automatically creating mapping rules.<br>You create the rules by pointing to controls of the<br>relevant type in your application.            |
|                 | For task details, see "Create mapping rules automatically" on page 50.                                                                                             |
| Clear Rules     | Deletes all of the rules in the rule editor area (and in the corresponding <b>Identification</b> element in the toolkit configuration XML file).                   |
| Test Rules      | Highlights all of the controls that match the mapping rules in all open Web applications.                                                                          |
|                 | For task details, see "Test your mapping rules on an application and update them if necessary" on page 56.                                                         |
| Test & Refine   | Starts a session for automatically creating rules. All of the controls that match the currently defined rules are marked as selected in all open Web applications. |
|                 | For task details, see "Test your mapping rules on an application and update them if necessary" on page 56.                                                         |

#### **Rule Editor Area**

This area displays the mapping rules and enables you to edit them manually. For example, you can:

- ► Add and delete rules.
- ► Change the order or logic of rules.
- ➤ Generalize the rules by defining regular expressions for the property values.

User interface elements are described below (unlabeled elements are shown in angle brackets):

| UI Elements                                      | Description                                                                                                    |
|--------------------------------------------------|----------------------------------------------------------------------------------------------------|
| : <b>6 1</b> 1 1 1 1 1 1 1 1 1 1 1 1 1 1 1 1 1 1 | This toolbar contains the following buttons:                                                                    |
|                                                  | ► Add Single Condition Below.                                                                                   |
|                                                  | ► Add Single Condition Above.                                                                                   |
|                                                  | ► Add Grouped Conditions Below.                                                                                 |
|                                                  | ► Add Grouped Conditions Above.                                                                                 |
|                                                  | ► Delete Selected Element.                                                                                      |
|                                                  | ► Move Selected Element Down.                                                                                   |
|                                                  | ► Move Selected Element Up.                                                                                     |
| <rule containers=""></rule>                      | Rectangles that contain single rules or grouped rules. To select a rule or group of rules, click its container. |

| UI Elements     | Description                                                                                                    |
|-----------------|----------------------------------------------------------------------------------------------------|
| <rules></rules> | A single rule is made up of the following elements:                                                                                                    |
|                 | <property name="">. The name of the HTML property checked in this rule.</property>                                                                                                    |
|                 | Click to select from a list of common property names or edit this value.                                                                                                    |
|                 | ► Equal / Not Equal. Indicates whether the value of the property must be equal or not equal to the expected value to conform to the rule.                                                                 |
|                 | Click to switch between Equal and Not Equal.                                                                                                    |
|                 | <expected value="">. The value to compare to the value<br/>of the control's HTML property in the application.</expected>                                                                                  |
|                 | A regular expression icon <b>I</b> is displayed if you specified that this value should be treated as a regular expression.                                                                               |
|                 | Click to edit this value. When you edit the expected value, additional options are displayed:                                                                                                    |
|                 | <ul> <li>RegExp. Indicates whether the expected value<br/>should be treated as a regular expression.</li> <li>Default: false</li> </ul>                                                                   |
|                 | <ul> <li>Trim. Indicates whether QuickTest should remove<br/>leading and trailing spaces from the property value<br/>and the expected value before evaluating the rule.</li> <li>Default: true</li> </ul> |
|                 | Click to switch between true and false values for these<br>rule attributes. (A toggle button that is on indicates<br>the value true.)                                                                     |
| AND/OR          | Indicates whether to use And or Or logic for the set of rules in the group.                                                                                                    |
|                 | Click to switch between <b>AND</b> and <b>OR</b> .                                                                                                    |

# 💐 Selection Dialog Box

This dialog box opens when you click a Web control during a session for selecting controls to automatically create mapping rules for a test object class. It enables you to specify whether to include the control in the set of controls that determines the rules that are created.

The dialog box displays the HTML details for the control. You can specify a different HTML element to represent this control by selecting it in the displayed hierarchy.

| Control1  |                                                 |
|-----------|-------------------------------------------------|
| TR        |                                                 |
| LTD       |                                                 |
| LDIV      |                                                 |
| LINPUT    |                                                 |
|           | Properties                                      |
| alt       | Sign-In                                         |
| name      | login                                           |
| scopeName | HTML                                            |
| src       | http://newtours.demoaut.com/images/btn_signin.g |
| tagName   | INPUT                                           |
| type      | image                                           |
| value     | Login                                           |
|           | Select Cancel                                   |

| To access      | Click <b>Select Controls</b> in the Map to Controls tab of the test object class designer, and then click on a control in a Web application. |
|----------------|----------------------------------------------------------------------------------------------------|
| Relevant tasks | "Map a Test Object Class to Application Controls" on page 49                                                                                 |
| See also       | "Map to Controls Tab (Test Object Class Designer)" on page 74                                                                                |

User interface elements are described below (unlabeled elements are shown in angle brackets):

| UI Elements                         | Description                                                                                                    |
|-------------------------------------|----------------------------------------------------------------------------------------------------|
| <html element<br="">tree&gt;</html> | The name of the HTML element that represents the selected application control (highlighted). If relevant, additional elements in the HTML hierarchy are displayed as well. |
|                                     | You can select a different HTML element in the hierarchy to represent the application control.                                                                             |
| Properties                          | The selected HTML element's property names and values.                                                                                                    |
| Select                              | Selects this control and include it in the set of controls that determines the rules that are created in this session.                                                     |
|                                     | The dialog box closes and the control is highlighted in the application.                                                                                                   |
|                                     | Available when: The control is not currently selected.                                                                                                    |
| Apply                               | Updates the set of selected controls, to use the HTML element selected in the hierarchy to represent this control.                                                         |
|                                     | The dialog box closes and the control is highlighted in the application.                                                                                                   |
|                                     | Available when: The control is currently selected.                                                                                                    |
| Delete                              | Removes this control from the set of controls that determines the rules that are created in this session.                                                                  |
|                                     | The dialog box closes and the control is not highlighted in the application.                                                                                               |
|                                     | Available when: The control is currently selected.                                                                                                    |
| Cancel                              | Closes this dialog box without changing the set of selected controls.                                                                                                    |

# 🂐 Operations Tab (Test Object Class Designer)

This tab enables you to design the operations your test object class supports. You can:

> Define the list of operations supported by this test object class.

You can add or remove operations or select base class operations to override.

- ► For operations that you add or override, you can edit the method signature and define additional information.
- > Specify the default operation for this test object class (optional).

The information you define in this tab is stored in the XML files in your toolkit support set.

JavaScript function stubs are added to the relevant JavaScript file for each operation that you add or override. Click the **Implementation Code** button to access the function and implement it to support the operation.

| <u>G</u> eneral | Operations           |                          |              |           |                      | - <b>(</b> ) | Override    |
|-----------------|----------------------|--------------------------|--------------|-----------|----------------------|--------------|-------------|
| Map to Controls | Select() - Def       | fault                    |              |           |                      |              |             |
| Operations      | GoToAuthor           | Page(AuthorName          | )            |           |                      |              |             |
| -               | GoToUsedBo           |                          |              |           |                      |              |             |
| Properties      | Click(x, y, BL       | ITTON)                   |              |           |                      |              |             |
|                 | * <u>N</u> ame       | GoToAuthorPag            | e            |           | mplementati          | on Code      | <b>.</b>    |
|                 | Description:         | Opens the Web<br>author. | page for the | specified | ]De <u>f</u> ault op | eration      |             |
|                 | <u>R</u> eturn type: | (NONE)                   |              | ~         |                      |              |             |
|                 | Operation Arg        | uments                   |              |           |                      | ď            | Þ 🗙 👌 🐺     |
|                 | Name                 | Direction                | Туре         | Optional  | Default              | LOV          | Description |
|                 | AuthorName           | In                       | String       |           |                      | <b>~</b>     |             |
|                 |                      |                          |              |           |                      |              |             |
|                 |                      |                          | ttt          |           |                      |              |             |

The image below displays the advanced options available in the Operations tab of the Test Object Class designer.

|                                    | <del>.</del> .                                                                                                |
|------------------------------------|----------------------------------------------------------------------------------------------------|
| Advanced Options                   | <b>A</b>                                                                                                    |
| loon file:                         |                                                                                                    |
|                                    |                                                                                                    |
| Help file: Import Help Context ID: |                                                                                                    |
| Implementation file name:          |                                                                                                    |
| Implementation function name:      | E                                                                                                    |
|                                    | Icon file:     Import Icon;       Help file:     Import Help;       Context ID:     Implementation file name: |

| To access                | <ol> <li>In the Class View, add a new test object class or<br/>double-click an existing one.<br/>The test object class designer opens.</li> <li>In the test object class designer, select the Operations<br/>tab.</li> </ol>                                                                                                    |
|--------------------------|----------------------------------------------------------------------------------------------------|
| Important<br>information | <ul> <li>You can select an inherited operation as the test object class's default operation.</li> <li>You cannot modify any definitions of an inherited operation.</li> <li>Advanced options are not available for inherited operations.</li> <li>Make sure to visit each tab in the test object class designer to ensure that all of the test object class details are defined correctly.<br/>A red asterisk next to the name of the tab acts as a reminder that you have not yet visited this tab.</li> </ul> |
| Relevant tasks           | "Design and Debug Test Object Class Operations" on page 57                                                                                                    |
| See also                 | The section on implementing support for test object methods in the <i>HP QuickTest Professional Web Add-in Extensibility Developer Guide</i> .                                                                                                    |

The Operations tab contains the following areas:

- ► "Operation List Area" on page 84
- ► "Operation Details Area" on page 85
- ► "Operation Arguments Area" on page 86
- ► "Advanced Options Area" on page 88

### **Operation List Area**

Displays operations you add to the test object class, and some base class operations you can choose to override.

- ► Inherited operations appear in italic font and cannot be modified.
- New or overridden operations appear in regular font. You can edit the methods signature in other areas of this tab.

**Stored in: Operation** elements in the test object configuration XML file. A JavaScript function stub is added to the relevant JavaScript file for each new or overridden operation. You must implement this function to support the operation.

| UI Elements   | Description                                                                                                    |
|---------------|----------------------------------------------------------------------------------------------------|
| <del>\$</del> | <b>Add.</b> Adds a new operation to the test object class definition.                                                    |
| ×             | <b>Delete.</b> Deletes the selected operation from the test object definition in the test object configuration XML file. |
|               | The corresponding JavaScript functions are not deleted.                                                                  |
|               | If you delete an overriding operation, its signature appears in italic font again.                                       |
| Override      | Creates a new operation that will override the one inherited from the base class.                                        |
|               | The operation signature font changes to regular text and<br>the operation details in this tab become editable.           |

This area also contains a toolbar with the following buttons:

## **Operation Details Area**

In this area you define (or view) the name, description, and return type of the operation selected in the operation list area.

In addition, you can select the default operation and access the JavaScript function that implements the operation.

**UI Elements** Description Name The test object operation's name. If you rename an operation, the name of it's JavaScript implementation function is changed as well. (It is therefore recommended to save this change immediately.) Note: This edit box supports only English letters, numeric characters, spaces, hyphens, and underscores. If you enter other characters, they are ignored. Stored in: ► **Operation** element in the test object configuration XML file ► Method element in the toolkit configuration XML file - mapped to the JavaScript implementation function Description A description of the operation. This description is displayed in QuickTest tooltips. Note: This edit box supports only English letters, numeric characters, spaces, hyphens, and underscores. If you enter other characters, they are ignored. **Stored in: Operation**\**Description** element in the test object configuration XML file Return type The type of value that the operation returns. **Stored in: Operation \ReturnValueType \Type** element in the test object configuration XML file

| UI Elements         | Description                                                                                                    |
|---------------------|----------------------------------------------------------------------------------------------------|
| Implementation Code | Opens the JavaScript file to the relevant JavaScript function.                                                         |
|                     | A JavaScript function stub is added to the file for each new or overridden operation.                                  |
| Default operation   | Indicates whether the operation is the default operation for this test object class.                                   |
|                     | Default: The base class's default operation                                                                            |
|                     | <b>Stored in: DefaultOperationName</b> attribute of <b>ClassInfo</b> element in the test object configuration XML file |

### **Operation Arguments Area**

In this area you define (or view) the arguments of the operation selected in the operation list area.

Stored in: Argument element in the test object configuration XML file

| UI Elements | Description                                                                                                    |
|-------------|----------------------------------------------------------------------------------------------------|
| 🕂 🗙 🕆 🖓     | This toolbar contains <b>Add</b> and <b>Delete</b> buttons, and <b>Up</b> and <b>Down</b> buttons, used to set the order of the arguments.                                                                                                    |
| Name        | The argument name.<br>Stored in: Name attribute of the Argument element                                                                                                    |
| Direction   | Specifies whether this argument is an input argument or<br>an output argument.<br>Stored in: Direction attribute of the Argument element                                                                                                    |
| Туре        | The type of the argument's value.<br>This option displays a list of possible types from which<br>you can choose. The list also includes any enumerations<br>that you define in the Enumerations Designer (described<br>on page 40).<br><b>Stored in: Type</b> element within the <b>Argument</b> element |

| UI Elements | Description                                                                                                    |
|-------------|----------------------------------------------------------------------------------------------------|
| Optional    | Specifies whether the argument is optional.                                                                                                    |
|             | If you define optional arguments, the must come after<br>any mandatory arguments that the operation has.                                                                                                    |
|             | Stored in: IsMandatory attribute of the Argument element                                                                                                    |
| Default     | The default value for the argument. Only relevant if the argument is optional.                                                                                                    |
|             | <b>Stored in: DefaultValue</b> attribute of the <b>Argument</b> element                                                                                                    |
| LOV         | Indicates whether QuickTest dynamically displays a list of possible values for this argument when editing tests.                                                                                                    |
|             | If you select this option, you must implement a <b>get_list_of_values</b> JavaScript function to return the possible values from the control. By default, QuickTest calls this function from the default implementation file defined for this test object class (General tab, advanced options). |
|             | Stored in: DynamicListOfValues attribute of the<br>Argument element                                                                                                    |
| Description | A description of the argument.                                                                                                    |
|             | This description is intended for your internal documentation purposes, it is not displayed in QuickTest Professional.                                                                                                    |
|             | Stored in: Description attribute of the Argument element                                                                                                    |

## **Advanced Options Area**

Click the **Advanced Options** panel to expand it.

This area enables you to set advanced options for the operation currently selected in the operation list. If you do not define these options, QuickTest uses their default values.

| UI Elements   | Description                                                                                                    |
|---------------|----------------------------------------------------------------------------------------------------|
| Icon file     | The name of the icon file that you want QuickTest to display for this operation in the run session results.                                                                                            |
|               | Use the Import Icon button to specify the relevant file.                                                                                                    |
|               | Default: A QuickTest default icon                                                                                                    |
|               | <b>Stored in: Operation</b> \ <b>IconInfo</b> element in the test object configuration XML file                                                                                                    |
|               | If you select an icon within a <b>.dll</b> or <b>.exe</b> file, the index of the icon's location in the file is also stored in the <b>lconInfo</b> element.                                            |
| Import Icon   | Enables you to browse to and select the icon file. You can select an icon from an <b>.ico</b> , <b>.dll</b> , or <b>.exe</b> file.                                                                     |
|               | If the icon you select is not located in the project's <b>Res</b> folder, a local copy is created in that folder. The file must be located in the project's <b>Res</b> folder to be properly deployed. |
|               | <b>Note:</b> Avoid importing large <b>.exe</b> or <b>.dll</b> files, as these are added to your toolkit support set and deployed with it.                                                              |
| <icon></icon> | An image of the icon you selected or the default icon.                                                                                                    |
| Help file     | The name of the <b>.chm</b> Help file that you want QuickTest to use for context-sensitive Help on this test object class.                                                                             |
|               | Use the <b>Import Help</b> button to specify the relevant file.                                                                                                    |
|               | <b>Stored in: ClassInfo\HelpInfo</b> element in the test object configuration XML file                                                                                                    |

| UI Elements                     | Description                                                                                                    |
|---------------------------------|----------------------------------------------------------------------------------------------------|
| Import Help                     | Enables you to browse to and select the <b>.chm</b> Help file.                                                                                                    |
|                                 | If the file you select is not located in the project's <b>Help</b> folder, a local copy is created in that folder. The file must be located in the project's <b>Help</b> folder to be properly deployed.                                                                                                    |
| Implementation file<br>name     | The file that contains the implementation function (optional).                                                                                                    |
|                                 | You cannot modify this value directly.                                                                                                    |
|                                 | Use the <b>Import File</b> button to browse to and select<br>the relevant file. If you select a file that is not located in<br>the project's <b>JavaScript</b> folder, a local copy is created in<br>that folder. The file must be located in the project's<br><b>JavaScript</b> folder to be properly deployed. |
|                                 | Use the <b>Clear</b> 🔀 button to clear the edit box.                                                                                                    |
|                                 | The corresponding XML attribute in the toolkit<br>configuration XML file is cleared, but the JavaScript file is<br>not removed from the project.                                                                                                    |
|                                 | <b>Default:</b> The <b>Default implementation file</b> defined in the general tab                                                                                                    |
|                                 | <b>Stored in: Method</b> element in the toolkit configuration XML file                                                                                                    |
| Implementation<br>function name | The name of the function that you implement to perform the test object operation on the control.                                                                                                    |
|                                 | Default: The operation name                                                                                                    |
|                                 | <b>Note:</b> If you modify this name, you must update the function name in the JavaScript file as well.                                                                                                    |
|                                 | <b>Stored in: Method</b> element in the toolkit configuration XML file                                                                                                    |

# 🍳 Properties Tab (Test Object Class Designer)

This tab enables you to design the identification properties of your test object class. You can:

> Define the list of identification properties for your test object class.

Add or remove properties or select base class properties to inherit and include in the list.

- Decide which properties are included in test object descriptions, which can be verified in checkpoints, and used in output values, which should be used for Smart Identification, and so on.
- ► Optionally, define advanced options.

The information you define in this tab is stored in the XML files in your toolkit support set.

**Note:** You must also implement a JavaScript function that retrieves the values of the properties from the control. For details, see "Implement the JavaScript function that retrieves the identification property values from the run-time object" on page 60.

| <u>G</u> eneral | Edit the Properties list and add properties from the<br>a property and a group and clicking the >> button |    | the groups on the right by selecting |
|-----------------|----------------------------------------------------------------------------------------------------|----|--------------------------------------|
| Map to Controls | a property and a group and clicking the >> button                                                         |    |                                      |
| Operations      | Properties                                                                                                |    | Solution - Mandatory                 |
| Properties      | _ Property1                                                                                               |    | Object Identification - Assistive    |
|                 | title                                                                                                    |    | Smart Identification - Base          |
|                 | authors                                                                                                   |    | Smart Identification - Optional      |
|                 | price                                                                                                    | >> | Checkpoints and Output Values        |
|                 | min_used_price                                                                                            |    | ×                                    |
|                 |                                                                                                    |    | authors                              |
|                 |                                                                                                    |    | min_used_price price                 |
|                 |                                                                                                    |    | V title                              |
|                 |                                                                                                    |    | ➢ Object Spy                         |
|                 |                                                                                                    |    |                                      |
|                 | Implementation file name:                                                                                 |    | ×                                    |
|                 | Implementation function name:                                                                             |    |                                      |

| To access                | <ol> <li>In the Class View, add a new test object class or<br/>double-click an existing one.<br/>The test object class designer opens.</li> <li>In the test object class designer, select the Properties<br/>tab.</li> </ol>                                                                                                    |
|--------------------------|----------------------------------------------------------------------------------------------------|
| Important<br>information | <ul> <li>To prevent the property grouping that you define in this tab from overwriting changes that the QuickTest user makes in the Object Identification dialog box, clear the Development mode option in the Toolkit Support Properties Designer (described on page 37) before deploying the toolkit support set for regular use.</li> <li>For a more detailed explanation, see the <i>HP QuickTest Professional Web Add-in Extensibility Developer Guide</i>.</li> <li>Make sure to visit each tab in the test object class designer to ensure that all of the test object class details are defined correctly.</li> <li>A red asterisk next to the name of the tab acts as a reminder that you have not yet visited this tab.</li> </ul> |
| Relevant tasks           | "Design Test Object Class Identification Properties" on page 59                                                                                                    |
| See also                 | The section on implementing support for identification properties in the <i>HP QuickTest Professional Web Add-in Extensibility Developer Guide</i> .                                                                                                    |

The Properties tab contains the following:

- ► "Property List" on page 93
- ► "Property Usage Groups" on page 94
- ► "Advanced Options" on page 97

### **Property List**

Displays properties that you add to the test object class, and some base class properties you can choose to inherit and include in the list.

- ➤ Base class properties appear in italic font and are not supported by your test object class unless you choose to inherit them.
- New or inherited properties appear in regular font and are editable.
   Stored in: IdentificationProperty elements in the test object configuration XML file

| Buttons     | Description                                                                                                    |
|-------------|----------------------------------------------------------------------------------------------------|
| <del></del> | <b>Add.</b> Adds a new editable identification property to the test object class definition.                                                                                                    |
| ×           | <b>Delete.</b> Deletes the selected property from the test object definition in the test object configuration XML file.<br>If you delete an inherited property, its appears in italic font again. |
| Inherit     | Adds the selected base class property to the list of the test<br>object class's properties. In some cases, the property is<br>also added by default to specific property groups.                  |
|             | The property name font changes to regular text and<br>becomes editable. You can then add or remove the<br>property to or from the different groups as needed.                                     |

This area also contains a toolbar with the following buttons:

## **Property Usage Groups**

Add identification properties to the different groups in this area, to inform QuickTest of the purposes for which the properties should be used.

To add a property from the list of properties on the left to a group on the right, select the property and the group and click the >> button.

Base class property grouping cannot be modified unless the property is new or inherited.

**Stored in:** The properties' group associations are stored in the test object configuration XML file. They are indicated by attributes of the **IdentificationProperty** elements.

User interface elements are described below (unlabeled elements are shown in angle brackets):

| UI Elements                                | Description                                                                                                    |
|--------------------------------------------|----------------------------------------------------------------------------------------------------|
| <mark>× 1 .</mark> ,                       | <ul> <li>Each group has a toolbar.</li> <li>The toolbars all include a <b>Delete</b> button, to remove the selected property from the group.</li> <li>The groups in which the order of the properties is significant have <b>Up</b> and <b>Down</b> buttons to enable moving the selected property within the list.</li> </ul> |
| Object Identification<br>- Mandatory Group | Properties that QuickTest always learns as part of the description for test objects of this class.<br>Note: You cannot include the same property in both<br>Object Identification lists.<br>Indicated by: ForDescription attribute set to true                                                                                 |

| UI Elements                                | Description                                                                                                    |
|--------------------------------------------|----------------------------------------------------------------------------------------------------|
| Object Identification<br>- Assistive Group | Additional properties that QuickTest can learn for a test<br>object of the selected class to create a unique test object<br>description.                                                                                                    |
|                                            | When QuickTest learns an object, and assistive properties<br>are necessary to create a unique object description,<br>QuickTest adds the assistive properties to the description<br>one at a time until it has enough information to create a<br>unique description, according to the order you set in this<br>group. |
|                                            | Indicated by: ForAssistive attribute set to true,<br>AssistivePropertyValue attribute set to the position of the<br>property within the group                                                                                                    |
| Smart Identification -<br>Base Group       | Properties that QuickTest learns as base filter properties<br>for this test object class. The Smart Identification<br>mechanism uses these properties to create a list of<br>possible candidate objects.                                                                                                    |
|                                            | <b>Note:</b> You cannot include the same property in both <b>Smart Identification</b> lists.                                                                                                    |
|                                            | Indicated by: ForBaseSmartID attribute set to true                                                                                                    |
| Smart Identification -<br>Optional Group   | Properties that QuickTest learns as optional filter<br>properties for this test object class. The Smart<br>Identification mechanism uses these properties in the<br>specified order to narrow down the object candidate list<br>to one object.                                                                       |
|                                            | When QuickTest uses Smart Identification, it creates a list<br>of possible candidate objects according the base filter<br>properties, and then checks the values of the optional<br>filter properties one by one according to the order you<br>set, until it narrows down the candidate list to one<br>object.       |
|                                            | Indicated by: ForOptionalSmartID attribute set to true,<br>OptionalSmartIDPropertyValue attribute set to the<br>position of the property within the group                                                                                                    |

| UI Elements                            | Description                                                                                                    |
|----------------------------------------|----------------------------------------------------------------------------------------------------|
| Checkpoints and<br>Output Values Group | Properties available in the Checkpoint Properties and<br>Output Value Properties dialog boxes in QuickTest.                                |
|                                        | If the check box for a property if selected, it is selected by default in the Checkpoint Properties dialog box when creating a checkpoint. |
|                                        | Indicated by: ForVerification and, if selected,<br>ForDefaultVerification attribute set to true                                            |
| Object Spy Group                       | Indicated by: ForSpy attribute set to true                                                                                                 |

# **Advanced Options**

Click the Advanced Options panel to expand it.

This area enables you to set advanced options for implementing property support. If you do not define these options, QuickTest uses default values.

| UI Elements                     | Description                                                                                                    |
|---------------------------------|----------------------------------------------------------------------------------------------------|
| Implementation file<br>name     | The file that contains the implementation function (optional).                                                                                                    |
|                                 | You cannot modify this value directly.                                                                                                    |
|                                 | Use the <b>Import File</b> button to browse to and select<br>the relevant file. If you select a file that is not located in<br>the project's <b>JavaScript</b> folder, a local copy is created in<br>that folder. The file must be located in the project's<br><b>JavaScript</b> folder to be properly deployed. |
|                                 | Use the <b>Clear</b> 🔀 button to clear the edit box.                                                                                                    |
|                                 | The corresponding XML attribute in the toolkit configuration XML file is cleared, but the JavaScript file is not removed from the project.                                                                                                    |
|                                 | <b>Default:</b> The <b>Default implementation file</b> defined in the general tab                                                                                                    |
|                                 | <b>Stored in: Property</b> element in the toolkit configuration XML file                                                                                                    |
| Implementation<br>function name | The name of the function that you implement to retrieve<br>the values of the identification properties from the<br>control.                                                                                                    |
|                                 | Default: get_property_value                                                                                                    |
|                                 | <b>Stored in: Property</b> element in the toolkit configuration XML file                                                                                                    |

# 💐 Debug Test Object Operation Dialog Box

This dialog box enables you to run your test object operations from within Extensibility Accelerator, so that you can test and debug your JavaScript implementation functions using the Microsoft Visual Studio Shell debugging tools.

| 🛙 Debug Test Object Operation                                                               |                  |                  |   |  |  |
|---------------------------------------------------------------------------------------------|------------------|------------------|---|--|--|
| Test object class: I                                                                        | mageButton       |                  | ~ |  |  |
|                                                                                             | lick             |                  | ~ |  |  |
| Enter the values to u                                                                       | ise for the oper | ation arguments. |   |  |  |
| Name                                                                                        | Туре             | Value            |   |  |  |
| x [optional]                                                                                | Long             |                  |   |  |  |
| y [optional]                                                                                | Long             |                  |   |  |  |
| BUTTON [optional]                                                                           | String           |                  |   |  |  |
| You must select a control before running the operation. Select Control Run Operation Cancel |                  |                  |   |  |  |

| To access                | Do one of the following:                                                                                                    |  |
|--------------------------|----------------------------------------------------------------------------------------------------|--|
|                          | <ul> <li>Select Project &gt; Debug Test Object Operation</li> <li>In the Class View, right-click the operation that you want to run and select Debug.</li> <li>Tip: If the operations are not displayed in the Class View, first select the test object class.</li> </ul> |  |
| Important<br>information | Make sure that you select the relevant control in the application before you run the operation.                                                                                                    |  |
| Relevant tasks           | "Debug Your Test Object Operation Support" on page 61                                                                                                    |  |

User interface elements are described below (unlabeled elements are shown in angle brackets):

| UI Elements                                | Description                                                                                                    |  |
|--------------------------------------------|----------------------------------------------------------------------------------------------------|--|
| Test object class                          | The test object class of the operation that you want to run.                                                                                                    |  |
| Operation                                  | The test object operation that you want to run.                                                                                                    |  |
| <operation<br>arguments&gt;</operation<br> | The arguments for the operation. Includes the following for each argument:                                                                                                    |  |
|                                            | <b>Name.</b> The name of the argument and whether it is optional. (Read only)                                                                                                    |  |
|                                            | <b>Type.</b> The type of value the operation expects for this argument. (Read only)                                                                                                    |  |
|                                            | <b>Value</b> . The value to use for the argument when running the operation. You must enter values for all mandatory arguments.                                                                              |  |
| Select Control                             | Highlights all of the controls that match the test object class' mapping rules in all open Web applications, and enables you to select the control on which you want to run the operation.                   |  |
|                                            | <b>Available when:</b> A <b>Test object class</b> is selected in the dialog box.                                                                                                    |  |
| Run Operation                              | Runs the operation on the selected control, calling the JavaScript implementation that you designed.                                                                                                    |  |
|                                            | If you prepared your JavaScript function for debugging,<br>as described in "Debug Your Test Object Operation<br>Support" on page 61, the run session pauses at the<br>debugger; line in the JavaScript file. |  |
|                                            | From this point, you can debug your JavaScript functions<br>as you would in a regular Microsoft Visual Studio<br>JavaScript debugging session.                                                               |  |
|                                            | Available when: A control is selected in the application.                                                                                                    |  |
| Cancel                                     | Close this dialog box without running the operation.                                                                                                    |  |

### Chapter 4 • Supporting a Custom Control

# **Custom Toolkit Support Deployment**

This chapter includes:

### Concepts

- ► Deployment Objectives on page 102
- ► Deployment Destinations on page 104
- ► Deployment File Structure on page 104

#### Tasks

► Deploy a Toolkit Support Set on page 105

# 🚴 Deployment Objectives

You can deploy your toolkit support set at various stages of development to test how it works on QuickTest.

### Example

| If you deploy after                                                                                                    | You can verify that                                                                                                    |
|----------------------------------------------------------------------------------------------------|----------------------------------------------------------------------------------------------------|
| You define a test object class and<br>its operations, but do not<br>implement the JavaScript<br>function for the operation. | You can use this test object class when editing<br>steps in QuickTest, and the operations are<br>displayed correctly in the Keyword View and<br>in IntelliSense. |
| You define the mapping rules for<br>a test object class, but do not<br>define any operations.                               | QuickTest can learn objects of this type.                                                                                                    |
| You implement the JavaScript function for an operation.                                                                     | QuickTest can run steps that perform the operation.                                                                                                    |
| You implement the JavaScript<br>function that retrieves the<br>identification property values<br>from the control.          | You can see the identification property values in the Object Spy.                                                                                                |

When you complete the development of the toolkit support set, you can deploy it for regular use, or package it for distribution. For details, see "Deployment Destinations" on page 104.

### **Setting the Development Mode Option**

When you deploy the toolkit support set during the design stages, keep the **Development mode** option in the Toolkit Support Properties Designer (described on page 37) selected. This ensures that if you modified attributes of **IdentificationProperty** elements in the test object configuration XML file, QuickTest uses all of the changes you made.

Be sure to clear this option before you deploy the toolkit support set for regular use. Otherwise, every time QuickTest opens, it will refresh the property lists based on the definitions in the test object configuration XML file. If QuickTest users change the property lists using the Object Identification dialog box, their changes will be lost when they reopen QuickTest.

For more details, see the section on modifying deployed support in the *HP QuickTest Professional Web Add-in Extensibility Developer Guide*.

### Validating the Toolkit Support Set

Before deploying the toolkit support set, Extensibility Accelerator saves all of your changes and validates the information. If mandatory data is missing, or if conflicts or discrepancies are found between information in the different files, the Error List window displays messages that explain the problems encountered.

When you deploy the toolkit support set during the design stages, many of the issues reported in the Error List can be ignored.

Before you deploy the toolkit support set for regular use, make sure to address these issues.

# \lambda Deployment Destinations

You can deploy a toolkit support set locally, making it immediately available for use with QuickTest or the QuickTest Add-in for Quality Center, if those are installed on the same computer as Extensibility Accelerator.

Alternatively, you can automatically package the toolkit support set in a .zip file, which you can then distribute and unzip for use on other QuickTest computers. In the .zip file, the files are stored in the same structure as a deployed toolkit support set. Therefore, in order to use this toolkit support set on a QuickTest computer, unzip it in <**QuickTest installation** folder>\dat\Extensibility\Web.

For task details, see "Deploy a Toolkit Support Set" on page 105.

# 🙈 Deployment File Structure

The toolkit support set files are deployed in the following structure:

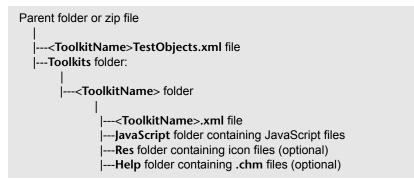

If the toolkit support set was previously deployed in a different structure, files that are not overwritten remain in their original locations but are no longer used. For example, if you imported a toolkit support set developed for QuickTest 9.5 or 10.00, where the JavaScript files were not stored in a **JavaScript** subfolder, and then re-deployed this toolkit support set. You might want to delete the unused files to avoid future confusion.

# 膧 Deploy a Toolkit Support Set

This task describes how to deploy a toolkit support set. You can deploy it directly to QuickTest or the QuickTest Add-in for Quality Center if they are installed on the local computer. Alternatively, you can package the toolkit support set for distribution to other computers.

You can deploy a toolkit support set:

- > During the design stages, to test its functionality.
- ➤ When the design is complete, to begin using the toolkit support.

#### To deploy the toolkit support set:

- **1** Open an extensibility project that contains at least one test object class.
- **2** If the toolkit support set design is complete, and you are distributing it for regular use:
  - Clear the Development mode option in the Toolkit Support Properties Designer (described on page 37).
  - Save all your changes and make sure that you addressed all issues listed in the Error List Window.

For details, see "Deployment Objectives" on page 102.

- **3** Depending on your deployment destination, do one of the following:
  - To deploy to QuickTest (if it is installed on this computer), select
     Project > Deploy > Deploy to QuickTest Professional.
  - To deploy to the QuickTest Add-in For Quality Center (if it is installed on this computer), select Project > Deploy > Deploy to QuickTest Add-in For Quality Center.
  - To package the toolkit support set for distribution, select Project > Deploy > Deploy to Zip File. In the Save Zip File As dialog box that opens, specify the file path for the .zip file that you want to create.

**Note:** If you have unsaved changes in your project, you will be prompted to save them before the Deploy command is carried out. The **Save Zip File As** dialog box opens only after you complete the saving process.

The toolkit support set files are deployed in the structure described in "Deployment File Structure" on page 104.

If you deploy to QuickTest or the QuickTest Add-in for Quality Center, Extensibility Accelerator locates the QuickTest or add-in installation folder and deploys the files to the **<QuickTest or add-in installation folder>\dat\Extensibility\Web** folder.

If you deploy to a .zip file, Extensibility Accelerator creates the same file structure within the zip file. To use this toolkit support set with QuickTest or the QuickTest Add-in for Quality Center installed, unzip it in the <**QuickTest** or add-in installation folder>\dat\Extensibility\Web folder.

# Index

### Symbols

\_util methods, debugging 64

### В

base class 44

# C

Class View 32 custom control creating support for 46 mapping to test object classes 49 custom toolkit creating support for 27 custom toolkit support sets. *See* toolkit support sets

## D

Debug Test Object Operation dialog box 98 debugging JavaScript functions 61 deploy toolkit support 105 deployment 105 destinations 104 file structure 104 objectives 102

# E

Enumerations designer 40 Extensibility introduction 9 Extensibility Accelerator documentation 7 introduction 7, 11 required knowledge 7 user interface overview 13

## G

General tab (Test Object Class designer) 65

# I

identification properties, support for 59 import project 29 import toolkit support set 29 Import Toolkit Support Set dialog box 36 installation content 19 on a non-QuickTest computer 22 on a QuickTest computer 22 prerequisites 21, 22

## J

JavaScript editor 13 JavaScript files, saving 26 JavaScript functions debugging 61 editing 13 Index

### Μ

Map to Controls tab (Test Object Class designer) 74

### 0

Operations tab (Test Object Class designer) 81

### Р

Project Explorer 34 projects importing 29 structure 34 Properties tab (Test Object Class designer) 90 properties. *See* identification properties

#### S

saving changes 26 selection dialog box 79 Start Pages 13

#### Т

Test Object Class designer General tab 65 Map to Controls tab 74 Operations tab 81 Properties tab 90 test object classes designing operations 57 designing properties 59 mapping to Web elements 49 test object methods. See test object operations test object operations debugging 61 designing 57 support for 57 **Toolkit Support Properties designer 37** toolkit support sets 24 importing 29

#### W

Workflow window 30

## X

XML editor 13 XML files, saving 26 XML schemas, adding 12